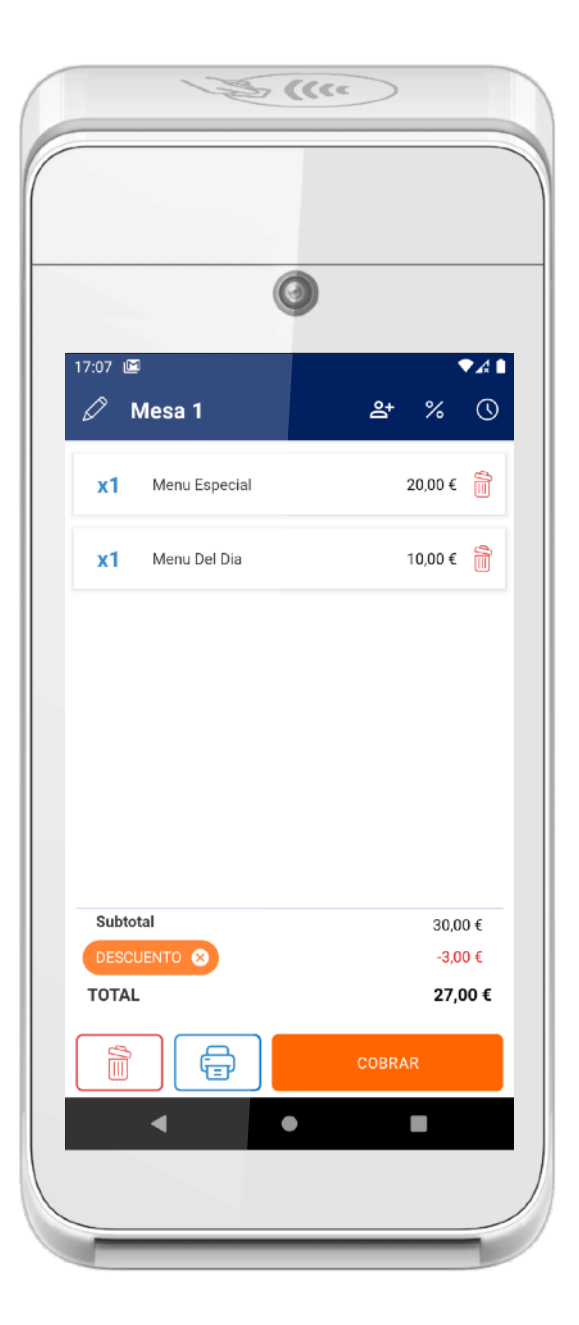

## EDPOS<br>Manual de uso **v.5.0**

**PROS** 

DPOS. Powered by Grupo Diusframi

#### **Índice**

[5](#page-4-0)

[6](#page-5-0)

[4](#page-3-0)

[3](#page-2-0)

#### <span id="page-1-0"></span>**[QUÉ ES DPOS](#page-2-0)**

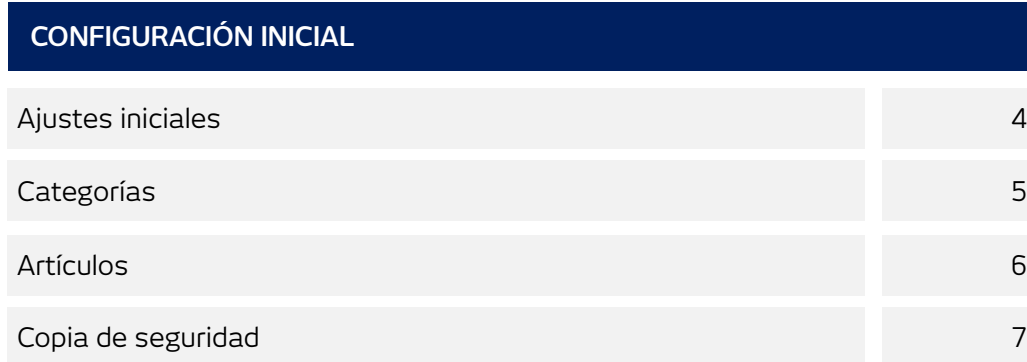

#### **OPERATIVA DE VENTA Y COBRO**

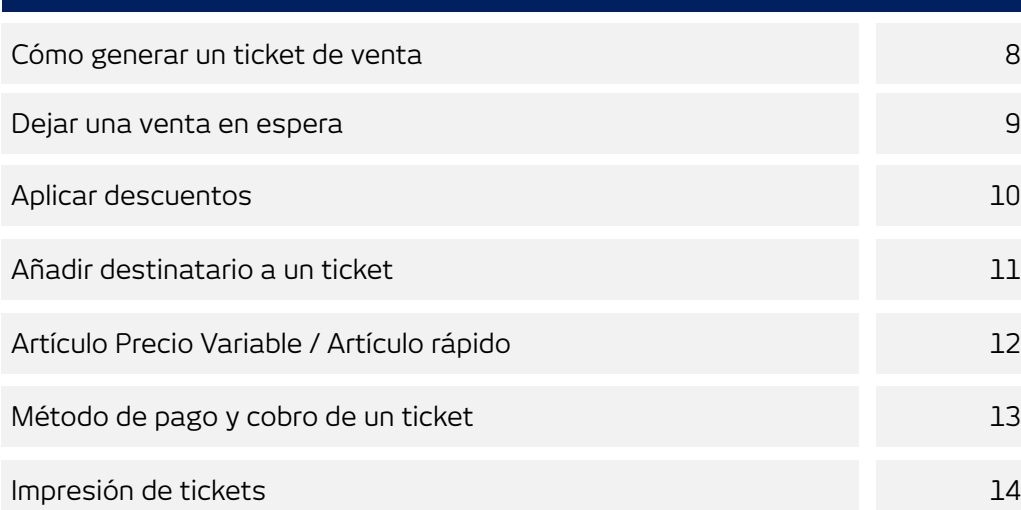

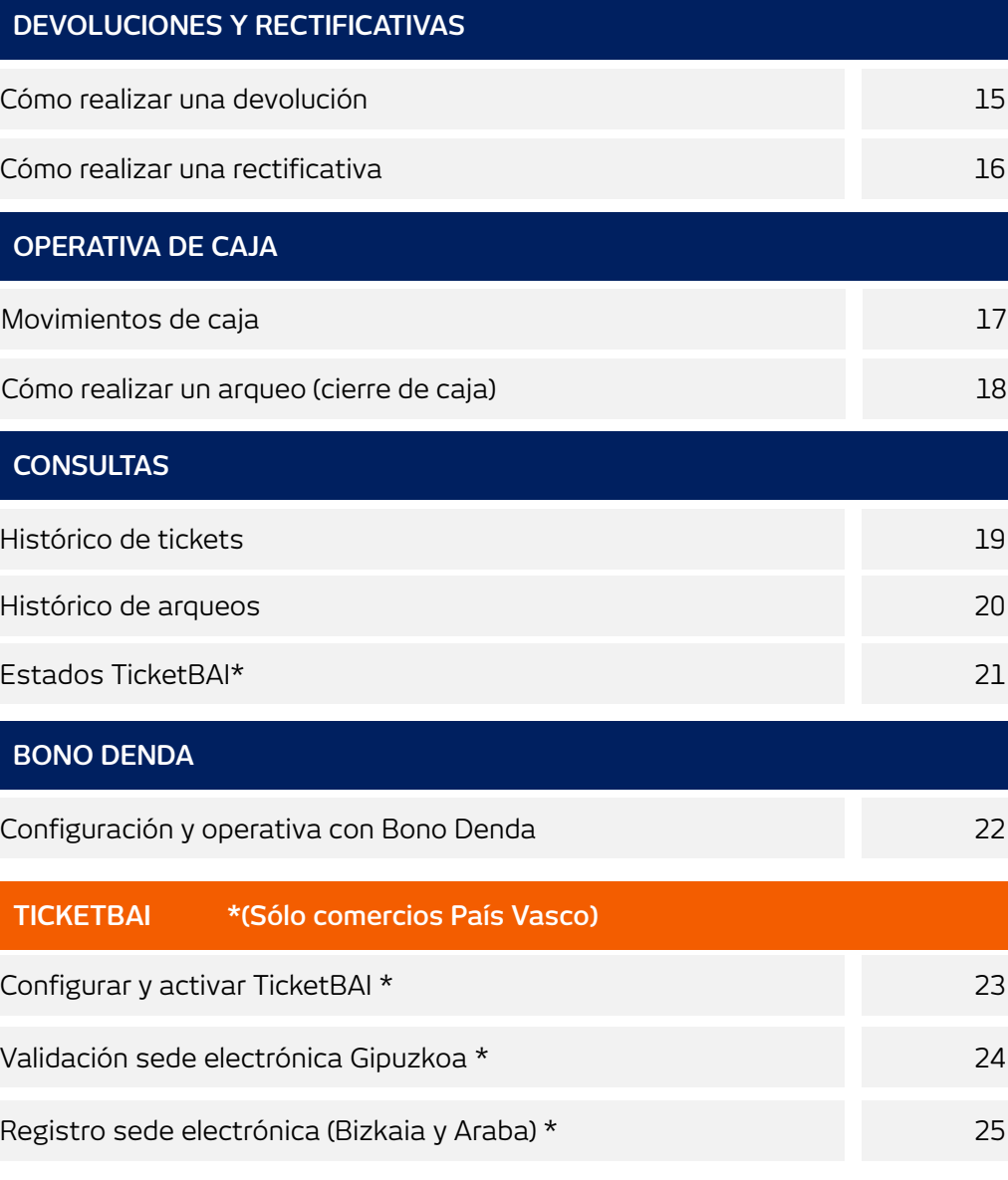

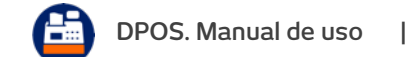

## **Qué es DPOS**

<span id="page-2-0"></span>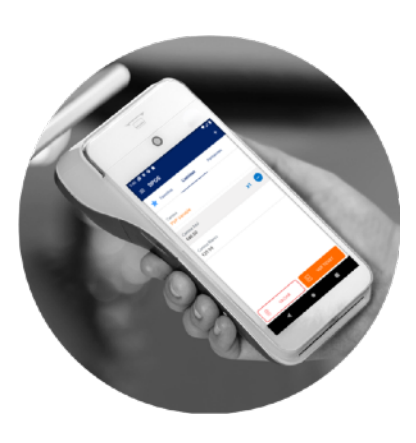

#### Solución punto de venta, en la palma de tu mano

DPOS es una solución de punto de venta All in One para tu TPV, que te ayuda a cumplir con la gestión diaria de tu negocio.

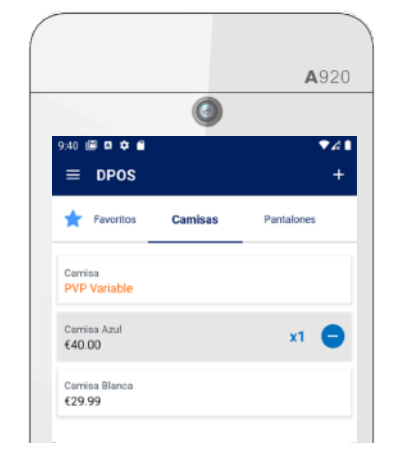

#### Tu catálogo de productos, en tu TPV

Desde el TPV, puedes configurar tus artículos de venta, configurar precios fijos o variables e indicar la categoría a la que pertenecen.

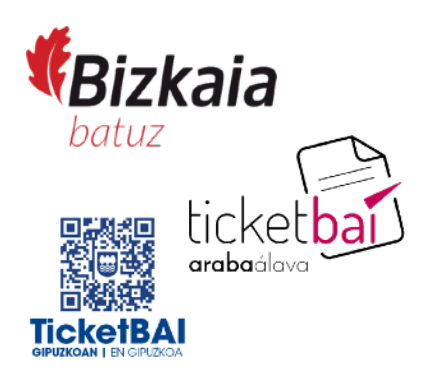

Cumple con la normativa

**TicketBAI** 

DPOS está registrado como SW garante del sistema TicketBAI, permitiéndote cumplir con las obligaciones de facturación de la Hacienda Foral.

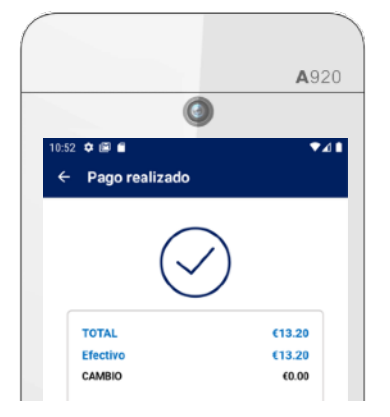

#### Un TPV para cobrar con tarjeta ... y en efectivo

DPOS unifica en los cierres de caja toda la información relativa a las operaciones realizadas tanto con tarjeta como en efectivo.

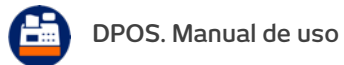

## **Configuración. Ajustes iniciales**

<span id="page-3-0"></span>Datos del comercio Se mostrarán en la cabecera de tus tickets de venta impresos

Serie de tickets de venta y devolución

Si dispones de varios terminales, configura una **serie diferente**  para cada uno para evitar facturas duplicadas. Por ejemplo: **Terminal 1: Serie = V1** (primer ticket será V1-000000001) **Terminal 2: Serie = V2** (primer ticket será V2-000000001)

Impuesto por defecto Configura tus impuestos y selecciona el impuesto más común aplicable a los productos o servicios de tu negocio.

Ticket regalo Si lo deseas, puedes habilitar la impresión de tickets regalo.

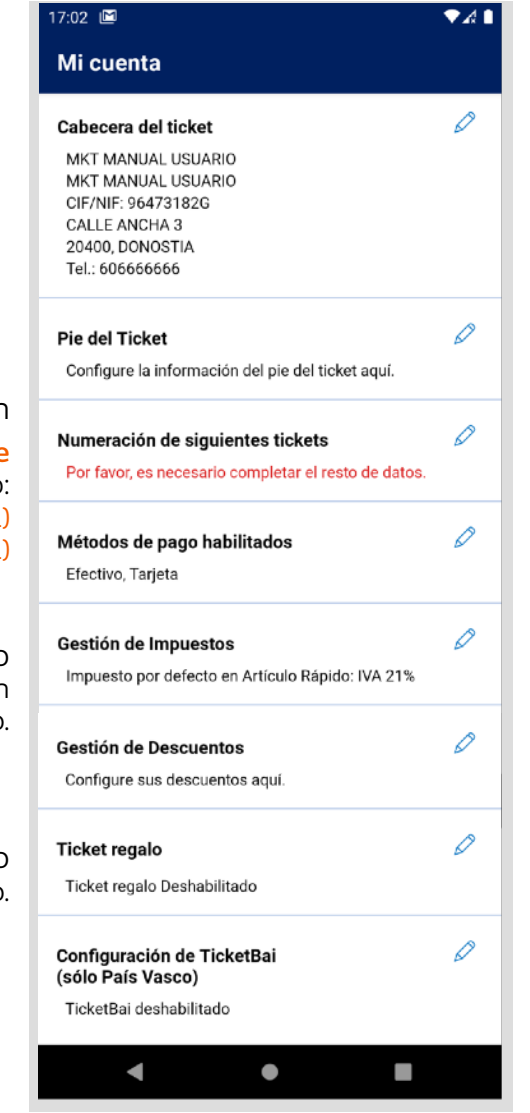

#### Pie del ticket

Si deseas imprimir un mensaje en el pie del ticket, configúralo desde aquí.

#### Métodos de pago

Selecciona los métodos de pago habilitados en tu terminal: Tarjeta, Efectivo, otros.

Descuentos Configura descuentos predefinidos a aplicar en tus tickets de venta.

#### TicketBAI

Si tu negocio tiene sede social en el País Vasco, para cumplir con la normativa, debes habilitar la opción de TicketBAI. Ver "[Activación TicketBAI"](#page-22-0)

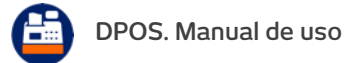

 $\Delta$ 

## **Configuración de categorías**

**A través de las categorías, podrás organizar los productos de tu catálogo por tipología (por ejemplo: Zapatos, Camisas, Pantalones,…).** 

<span id="page-4-0"></span>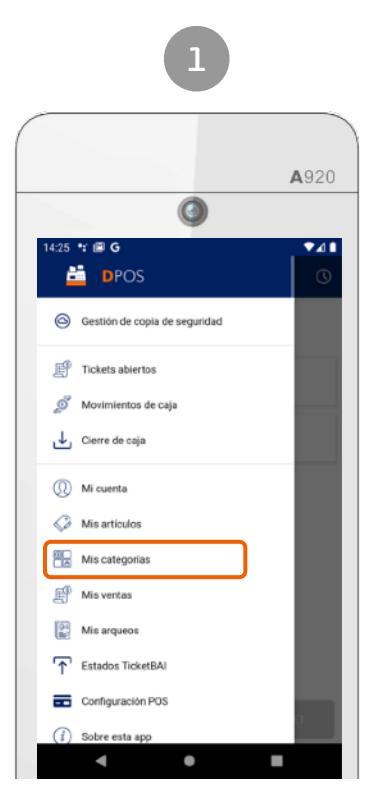

Menú > Mis categorías

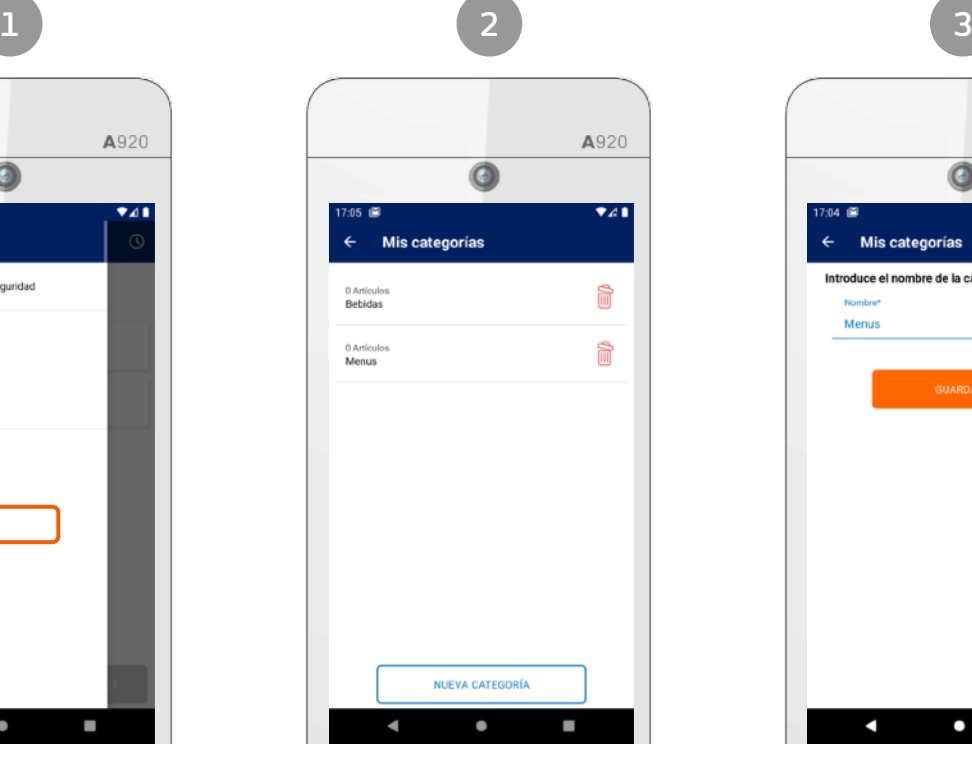

Listado de las categorías de tu catálogo

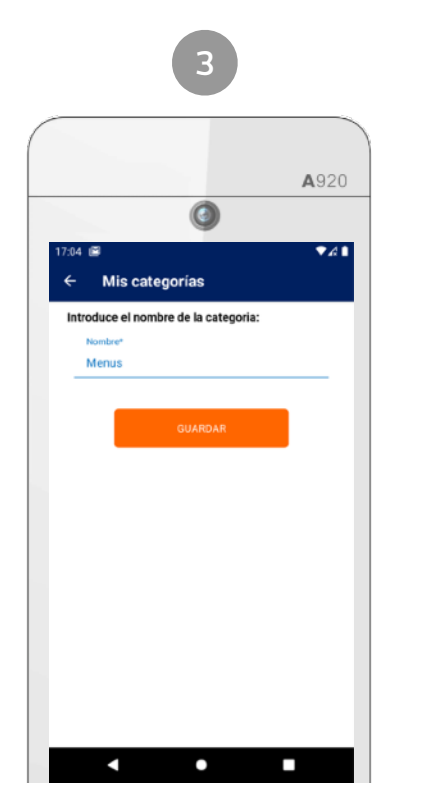

Edición o nueva categoría

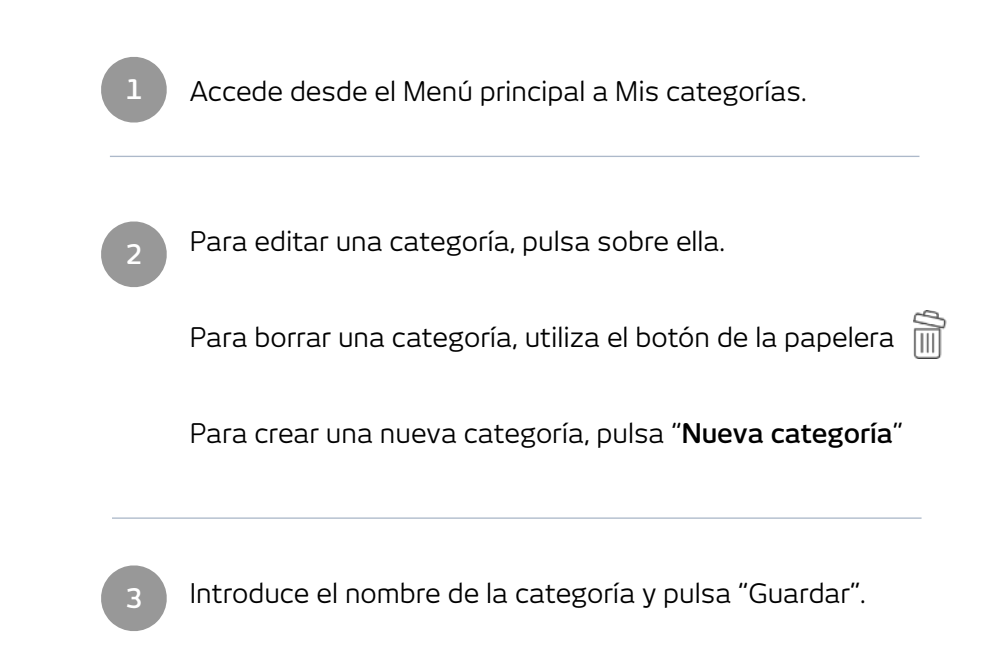

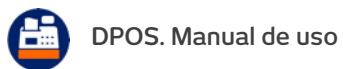

## **Configuración de artículos**

**Una vez creadas tus categorías, añade los productos de tu catálogo. Una vez configurado, podrás añadirlos al ticket de venta y proceder al cobro.**

<span id="page-5-0"></span>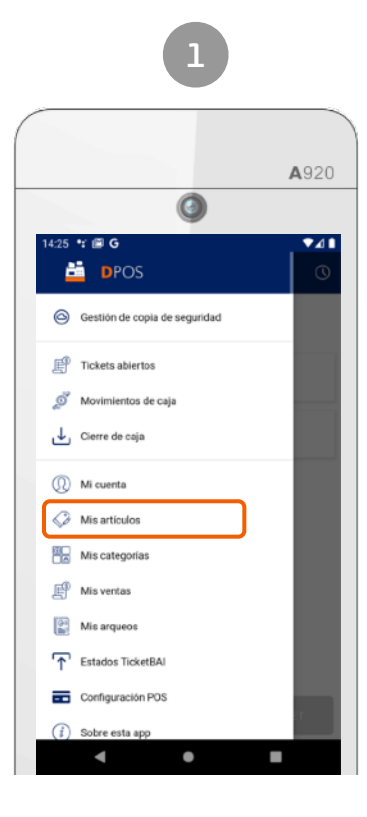

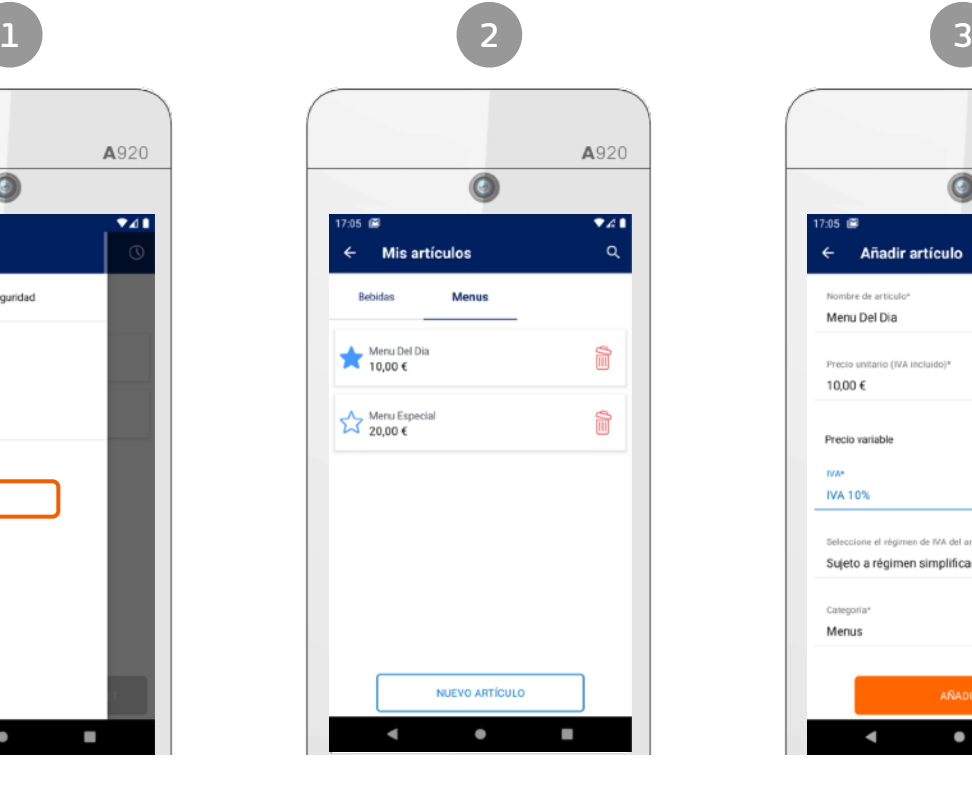

Menú > Mis artículos Listado de las artículos por categoría

|                                            | A920   |
|--------------------------------------------|--------|
|                                            |        |
| 17:05 画                                    | ▼∡∎    |
| Añadir artículo<br>$\overline{\leftarrow}$ |        |
| Nombre de artículo <sup>®</sup>            |        |
| Menu Del Dia                               |        |
|                                            | 12/120 |
| Precio unitario (IVA incluido)*            |        |
| 10,00€                                     |        |
| Precio variable                            |        |
|                                            |        |
| <b>IVA*</b><br>IVA 10%                     |        |
|                                            |        |
| Seleccione el régimen de IVA del artículo* |        |
| Sujeto a régimen simplificado.             |        |
|                                            |        |
| Categoría*<br>Menus                        |        |
|                                            |        |

Edición o nuevo artículo

Accede desde el Menú principal a Mis artículos

Para editar un artículo, pulsa sobre el mismo. Para borrar un artículo, utiliza el botón Para crear un nuevo artículo, pulsa "**Nuevo artículo**" Para añadirlo como favorito, marca la estrella

Edita el artículo, indicando:

• Nombre del artículo

- Precio unitario (con IVA incluido)
- Precio variable: marca esta casilla si deseas indicar el precio del artículo en el momento de la venta.
- Tipo de IVA\*

**1**

**2**

**3**

- Régimen de IVA del artículo \*\*
- Epígrafe de actividad (comercios Bizkaia)\*\*
- Categoría: familia de artículos a la que pertenece

\* Si estás en Régimen Agrario, deberás utilizar el tipo de IVA No Sujeto. \*\* Editable siempre y cuando esté activado TicketBAI

## <span id="page-6-0"></span>[INICIO](#page-1-0) **Copia de seguridad**

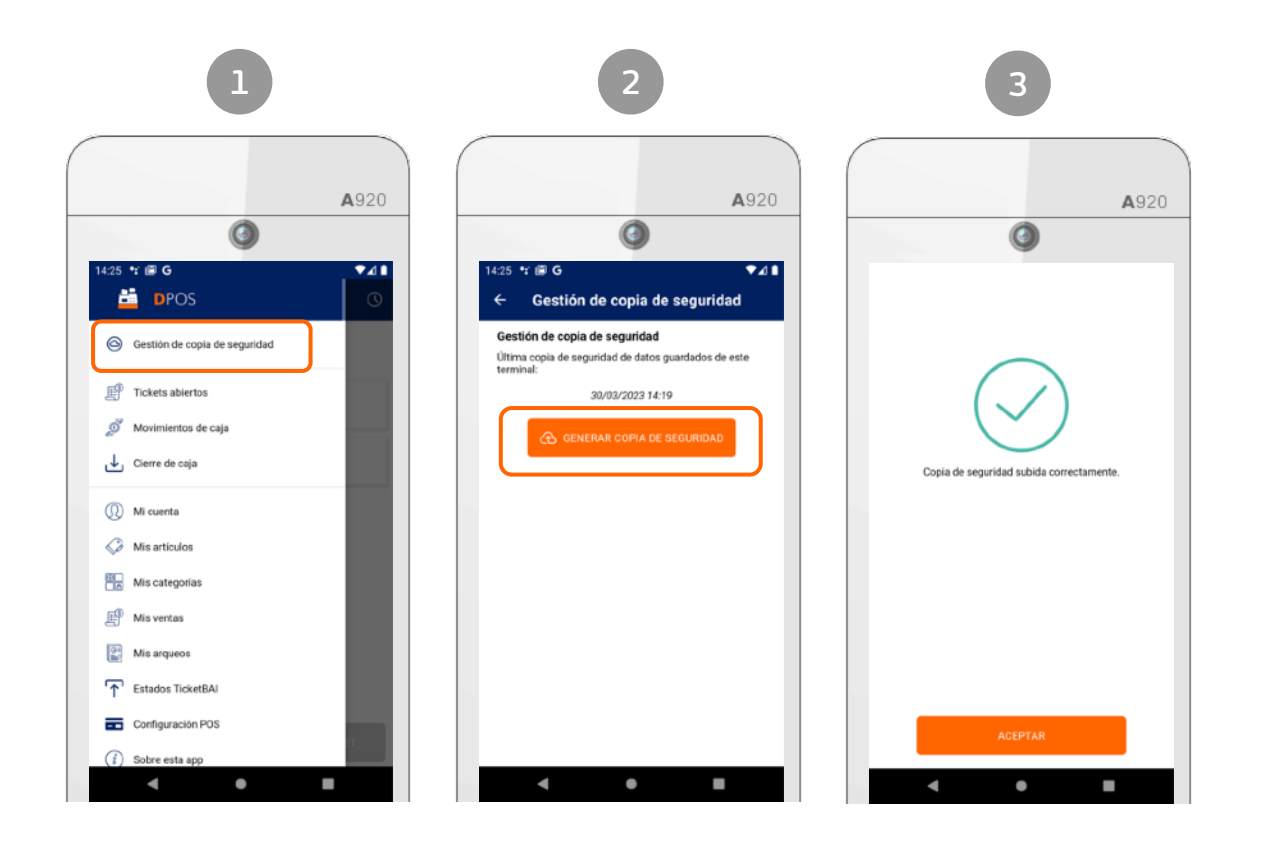

**Siga los siguientes pasos para realizar una copia de seguridad de sus datos.**

Recomendamos realizar una copia de seguridad de los datos diariamente o con la periodicidad que desees para que, en el caso de sustitución del terminal por avería o por cualquier otra razón, puedas recuperar todos los datos al instalar la app en el nuevo terminal.

**¿Qué datos voy a recuperar?** Todo lo que se haya guardado en la última copia de seguridad que hayas realizado:

- Datos de comercio (series y numeración de tickets, configuración de impuestos, configuración de TicketBAI,...)
- Catálogo de categorías y productos
- Ventas, devoluciones, rectificativas y cierres de caja realizados.

**Si tienes varios dispositivos, de momento es necesario realizar esta copia de seguridad en cada dispositivo.**

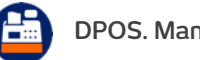

## **Cómo generar un ticket de venta**

A920

 $\bullet$ 

 $\overline{\mathbf{3}}$ 

 $6\phantom{.0}$ 

 $\overline{9}$ 

OK

a.

 $30,00 \in$ 

 $\bullet$ 

 $\overline{2}$ 

5

 $^{\rm 8}$ 

 $\mathbf 0$ 

Ticket de venta **Mar Longy Dore** 

x1 Menu Del Dia

 $\sqrt{4}$ 

 $7\overline{ }$ 

Del.

ı

**TOTAL** 

Cantidad  $\mathbf{A}$ 

<span id="page-7-0"></span>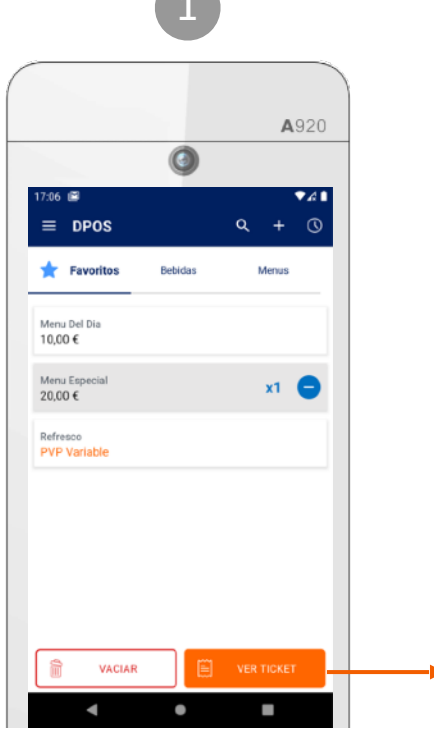

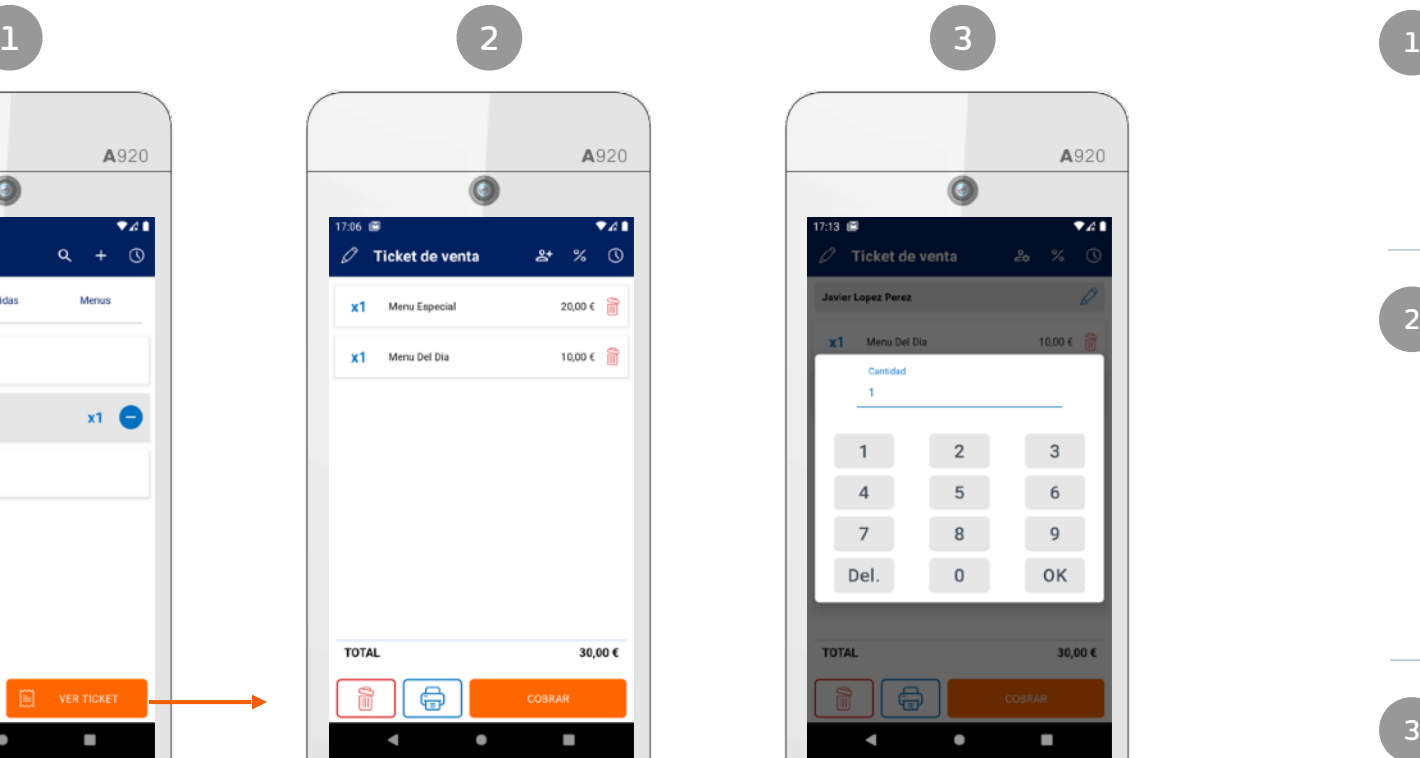

Selección de artículos e toda transmitted a Ticket de venta e toda e Edición de unidades de línea de ticket

٠

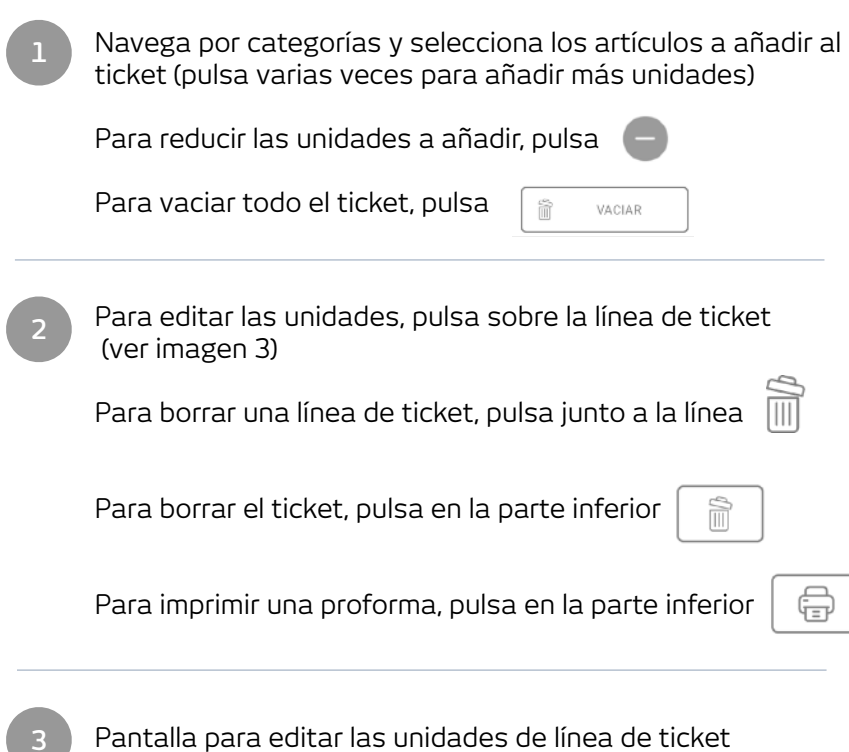

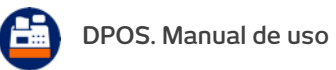

**3**

#### **Dejar una venta en espera**

<span id="page-8-0"></span>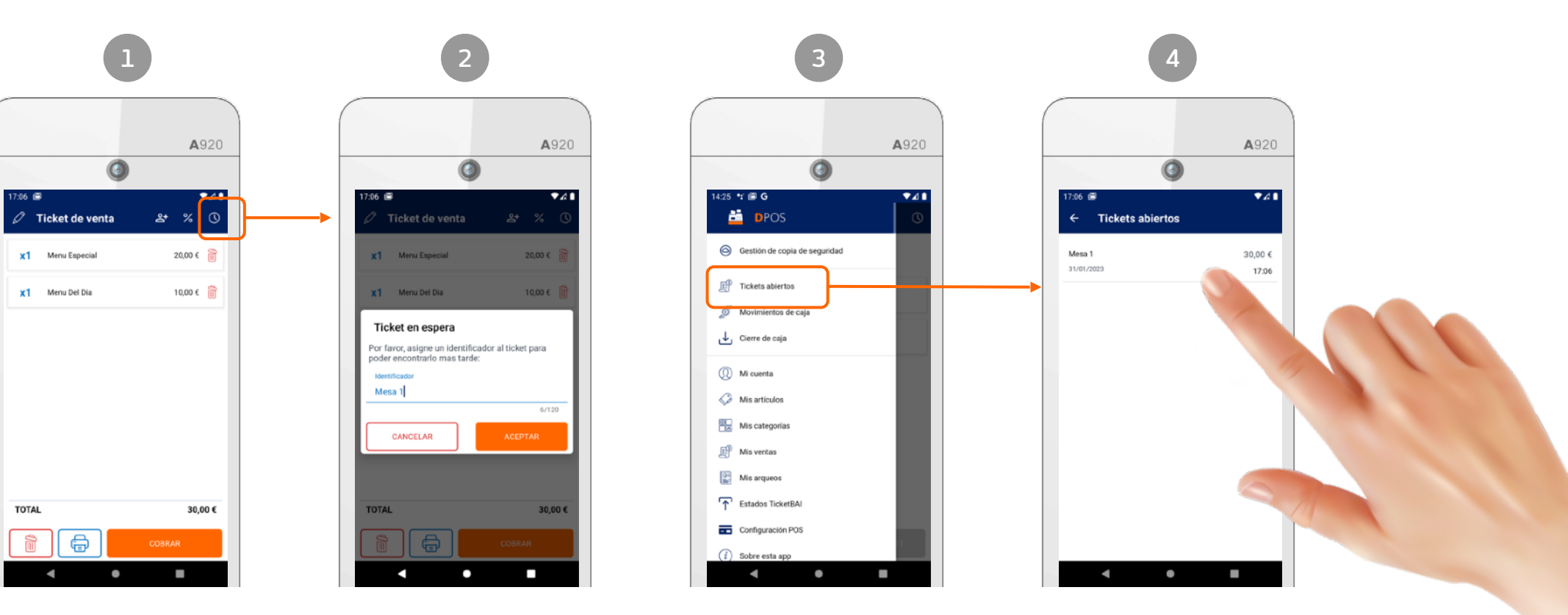

Para consultar las ventas que tienes en espera, accede a: menú principal > "Tickets abiertos"

Puedes dejar un ticket en espera desde la pantalla de selección de artículos o desde el ticket de venta, pulsando sobre el botón de la barra superior:

 $\mathcal{L}$ 

Introduce un identificador de la venta, para localizarla y recuperarla más tarde.

Por ejemplo, *"Mesa 1", "[Nombre cliente]", ...*

Pulsa sobre la venta que deseas recuperar, para modificar el ticket, añadir más artículos o realizar el cobro.

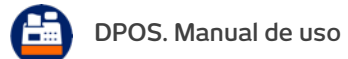

#### **Aplicar descuentos**

<span id="page-9-0"></span>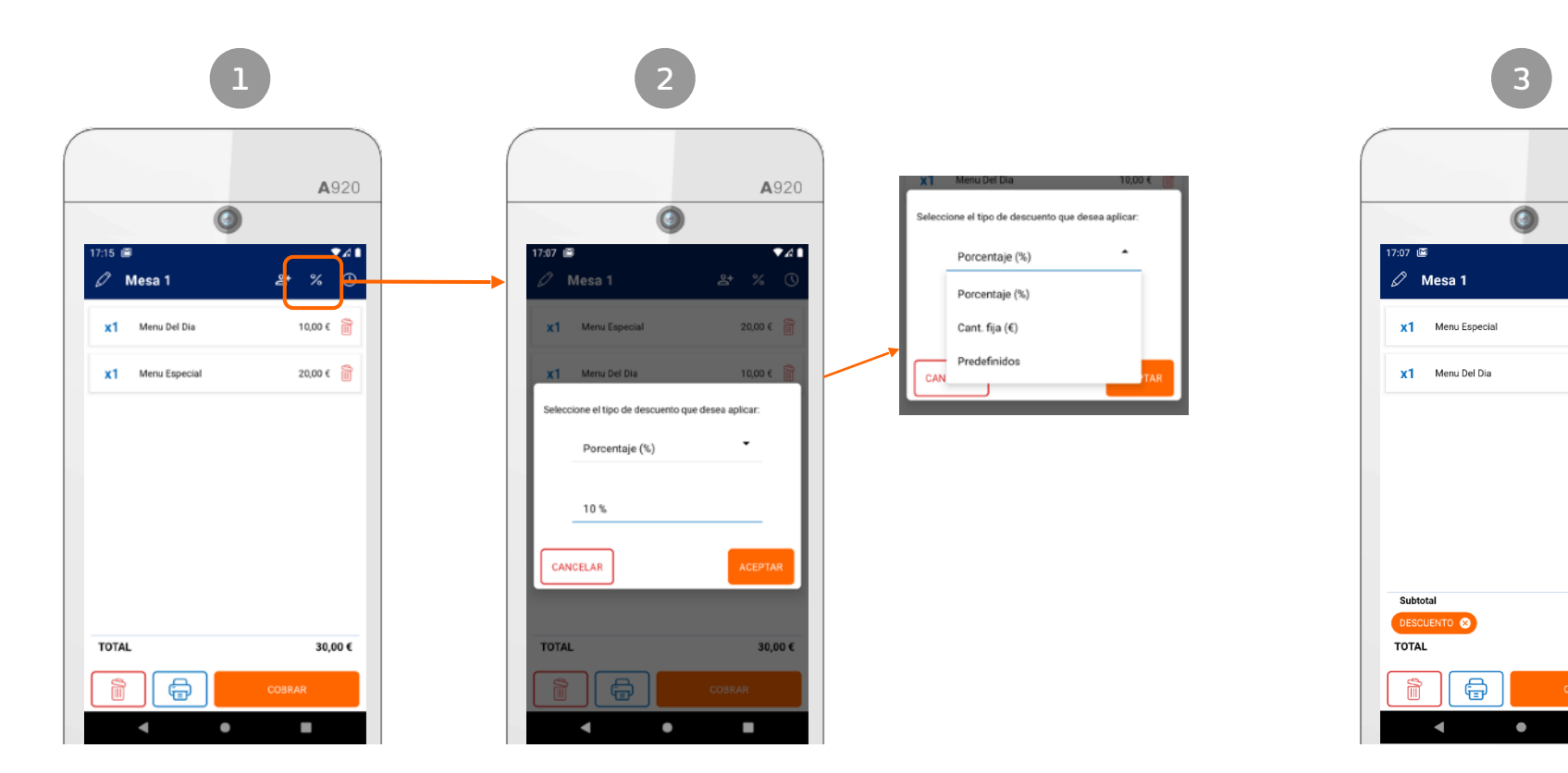

Desde el ticket de venta, puedes aplicar un descuento pulsando sobre el botón de la barra superior:  $\%$ 

Selecciona un bono descuento que hayas predefinido en la configuración inicial (Ver ["Ajustes iniciales](#page-3-0)") o un descuento directo en porcentaje o importe.

Una vez añadido el descuento, se mostrará en la parte inferior de la pantalla, recalculando el importe total del ticket.

A920

 $\overline{\bullet}$ 41

 $2 + %$ 

20,00 €

10,00 €

30,00  $\in$ 

-3,00  $\epsilon$ 

27,00 €

O.

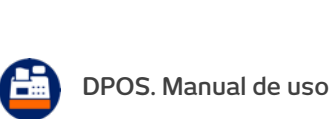

#### **Añadir destinatario a una factura**

<span id="page-10-0"></span>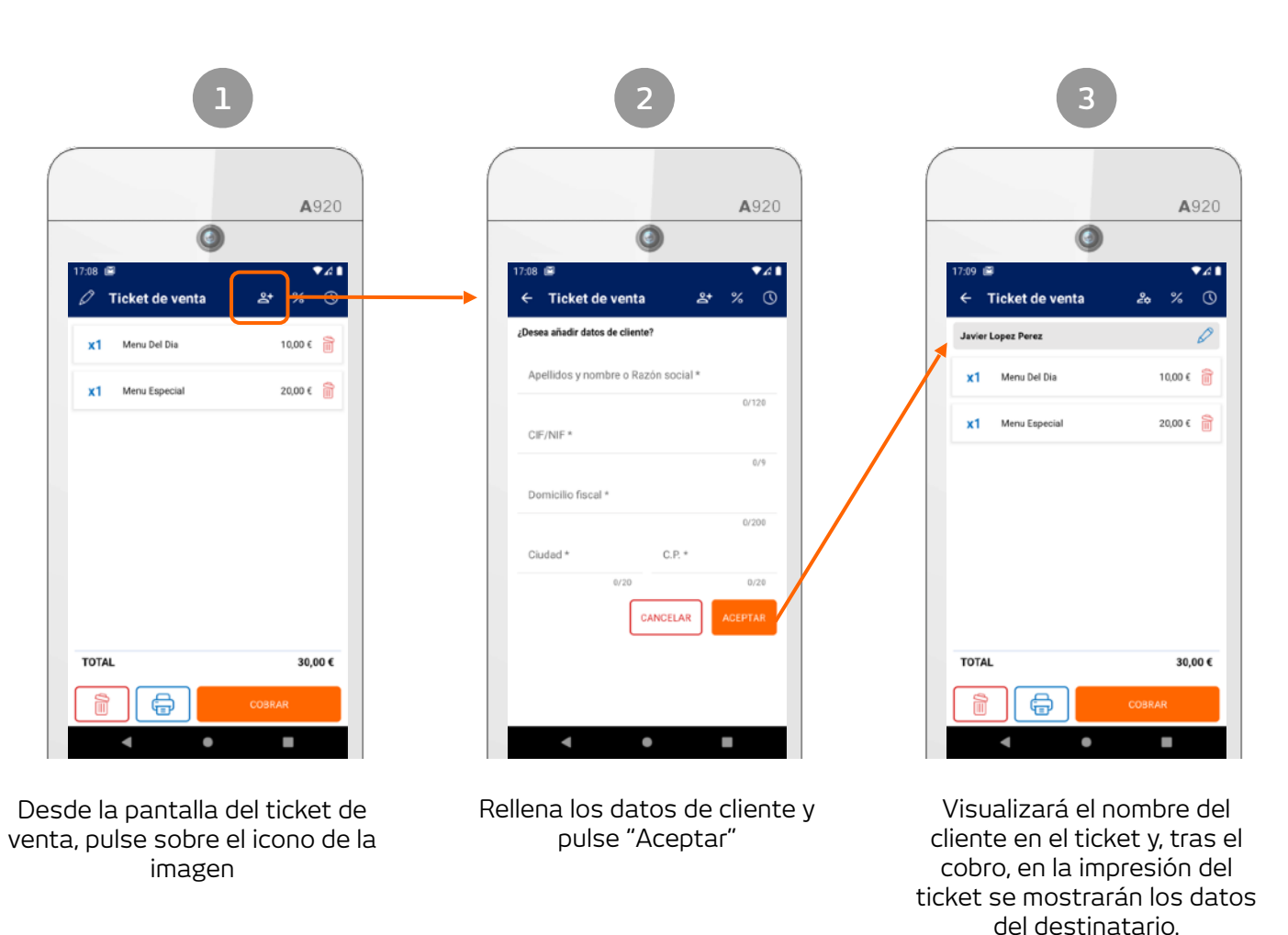

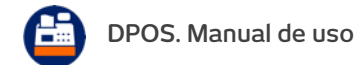

## **Artículo precio variable / artículo rápido**

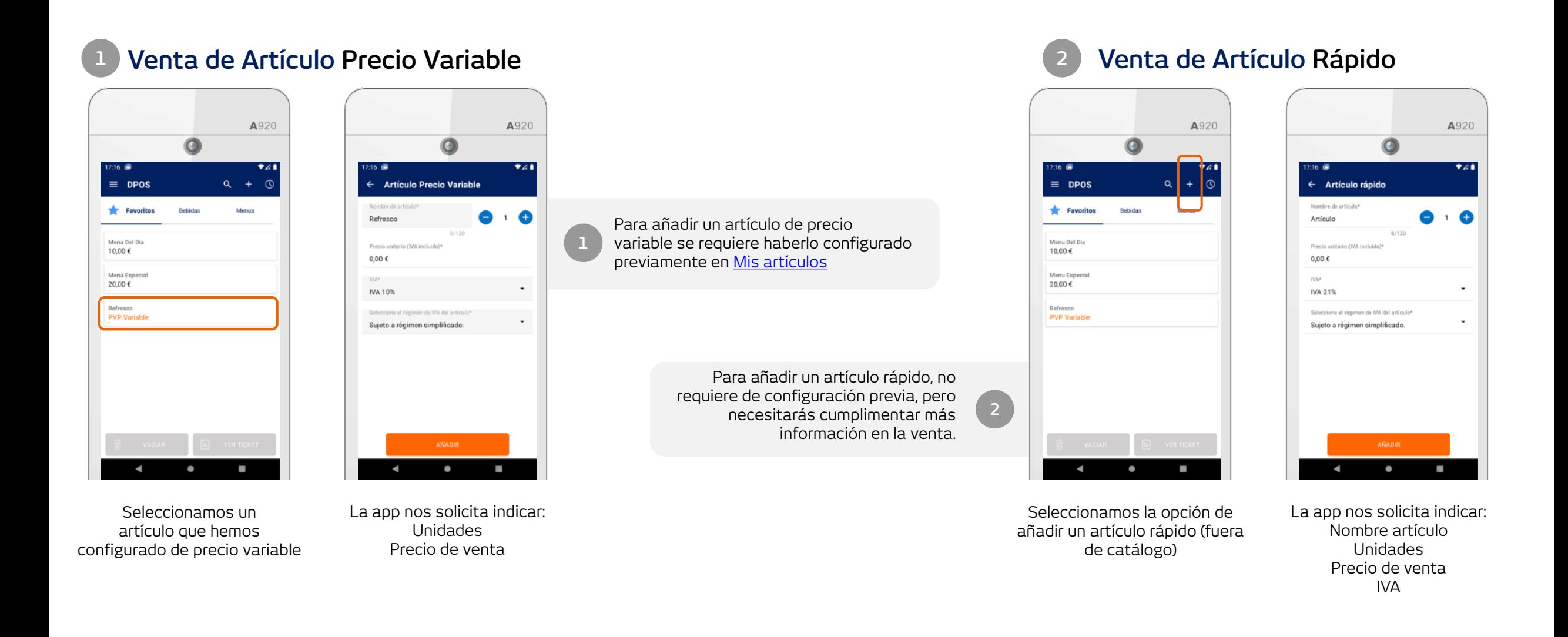

**DPOS. Manual de uso |**

r.

12

<span id="page-11-0"></span>[INICIO](#page-1-0)

## **Método de pago y cobro de un ticket**

<span id="page-12-0"></span>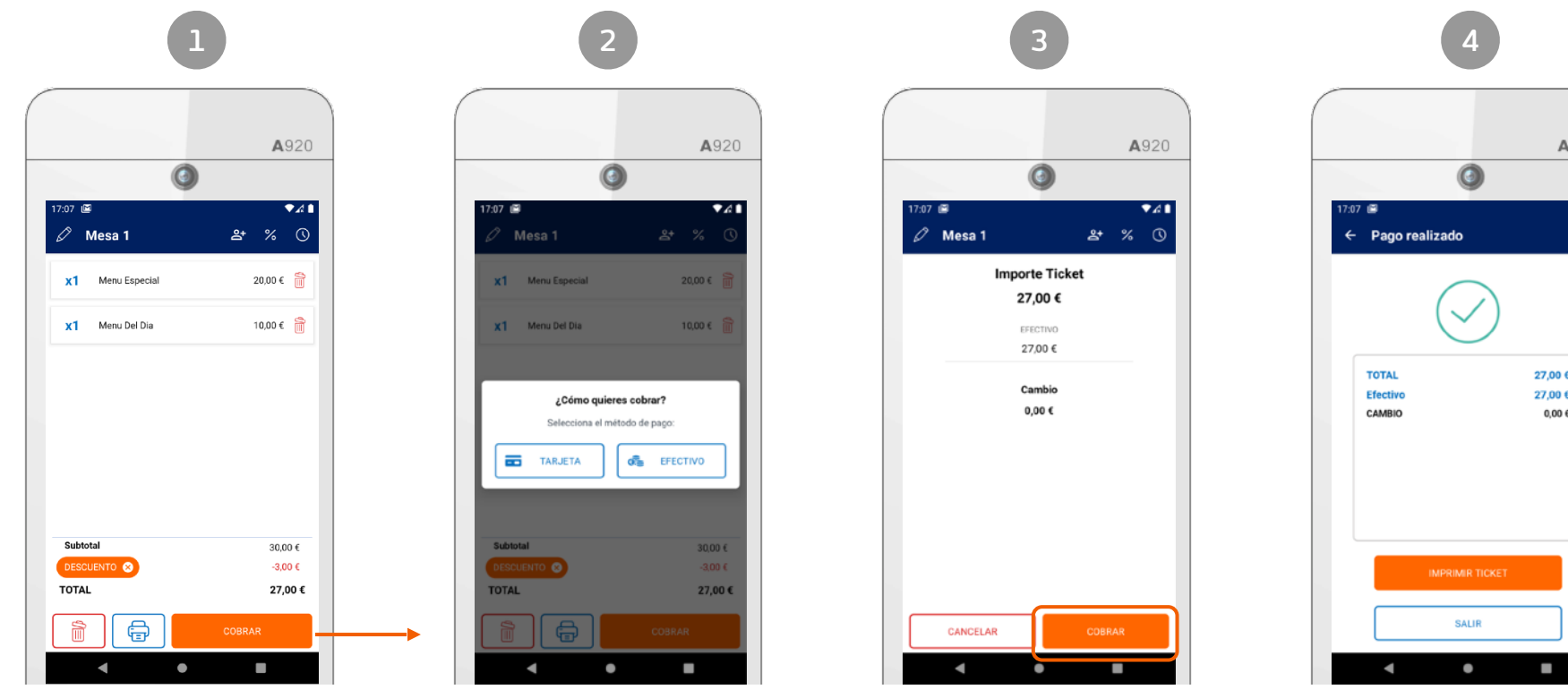

Proceso de cobro: Efectivo entregado Tarjeta (conexión con pasarela de pago)

Ticket de venta > Cobrar Selección del

método de pago

Confirmación del pago realizado y envío a TicketBAI

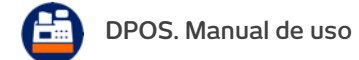

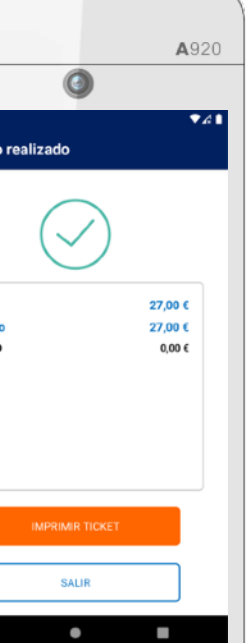

#### **Impresión de tickets**

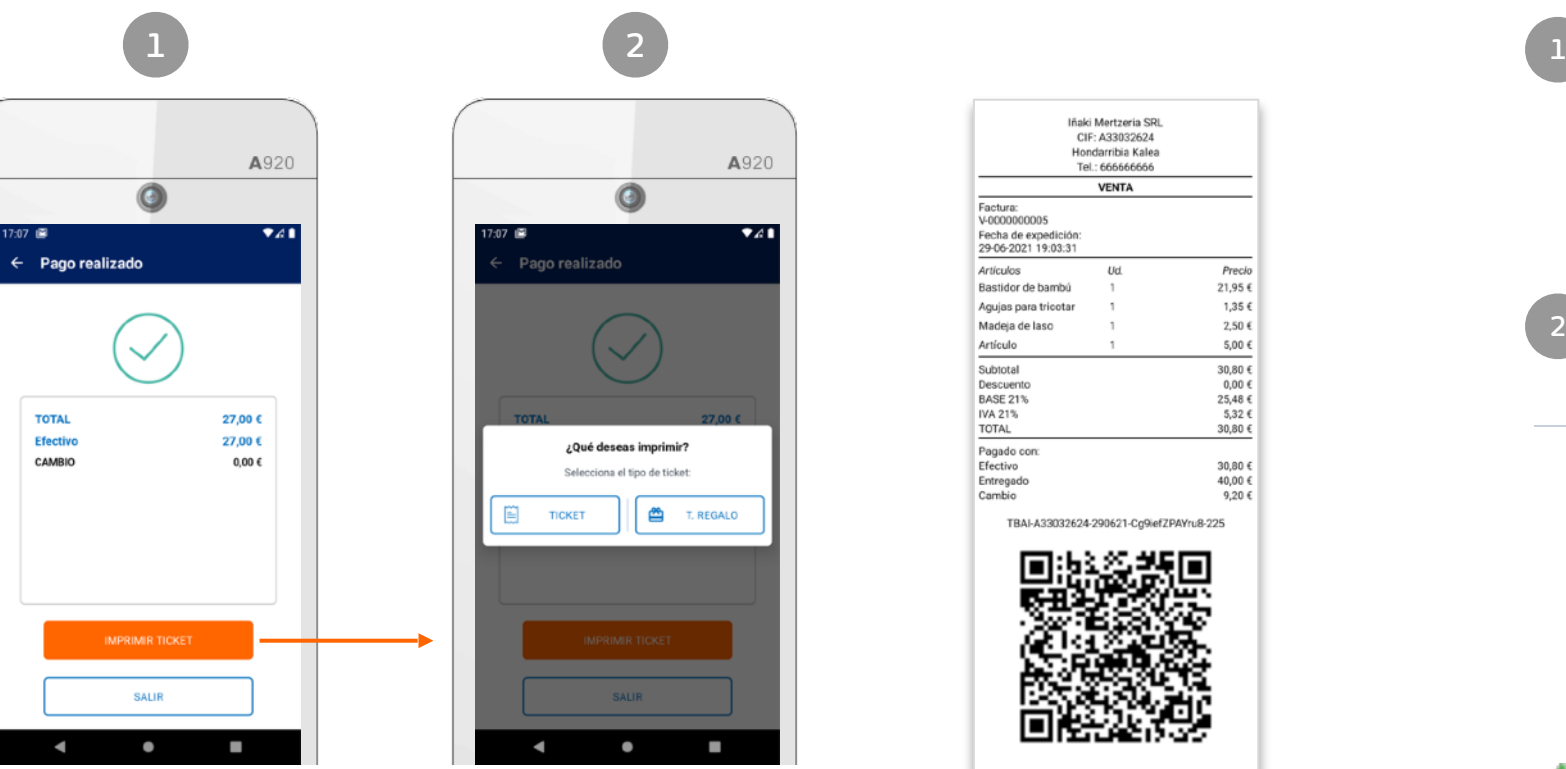

Información del cobro realizado Impresión del ticket y/o

<span id="page-13-0"></span>[INICIO](#page-1-0)

ı ticket regalo

A920

741

Iñaki Mertzeria SRL CIF: A33032624 Hondarribia Kalea Tel.: 666666666 **VENTA** Factura: V-0000000005 Fecha de expedición 29-06-2021 19:03:31 Artículos Precio Ud Bastidor de bambú 21,95€ Agujas para tricotar 1,35 € Madeja de laso  $2,50 \in$  $5,00 \in$ Artículo  $30,80 \in$ Subtotal  $0.00 f$ Descuento **BASE 21%** 25,48 € IVA 21% 5,32€ TOTAL 30,80 € Pagado con: 30.80 € Efectivo 40,00 € Entregado Cambio 9.20€ TBAI-A33032624-290621-Cg9iefZPAYru8-225

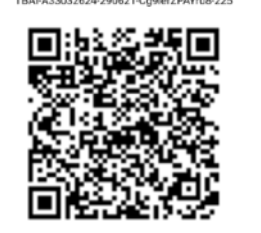

Ejemplo de ticket impreso con huella y QR de TicketBAI

Tras realizar el cobro, la aplicación muestra la información del importe entregado y del cambio si el cobro se realizó en efectivo.

Si el pago se realizó con tarjeta, se imprimirá la boleta bancaria de pago.

Adicionalmente, la aplicación te permite imprimir el ticket de venta detallado completo o en formato ticket regalo (sin importes de precios ni impuestos)

Pantalla para seleccionar la impresión del ticket completo o el ticket regalo.

Nota: si la actividad de tu negocio no requiere la entrega de tickets regalo, puedes desactivar esta opción en [Mi cuenta](#page-3-0).

No imprima a menos que sea necesario, tenga en cuenta el medio ambiente.

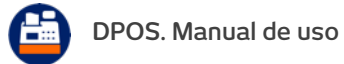

## **Cómo realizar una devolución**

<span id="page-14-0"></span>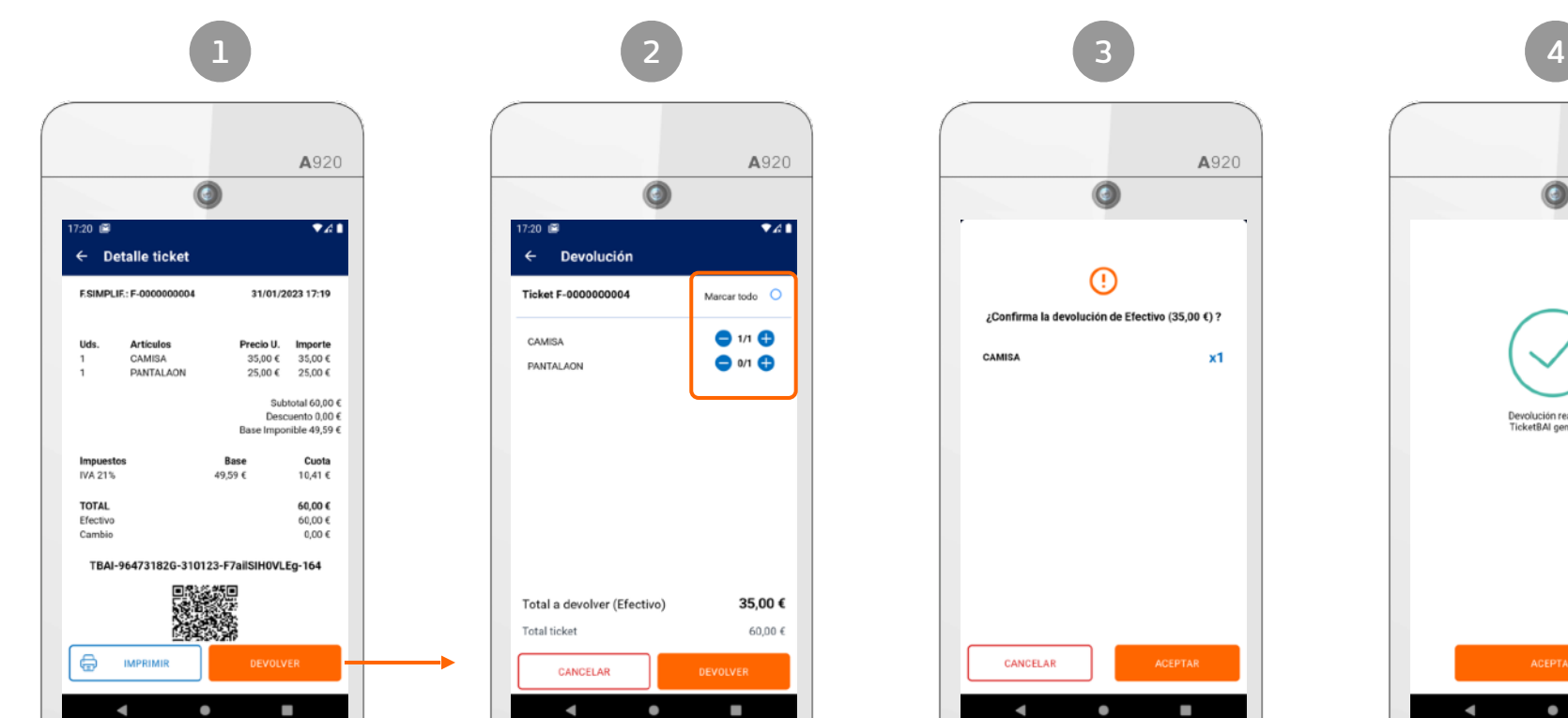

Detalle de ticket (Ver apartado [Mis ventas](#page-18-0) para acceder al detalle de un ticket)

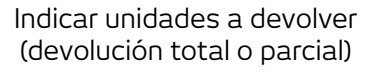

La app solicita la confirmación Confirmación de devolución realizada y envío a TicketBAI

de la devolución

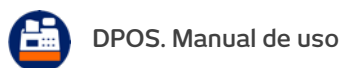

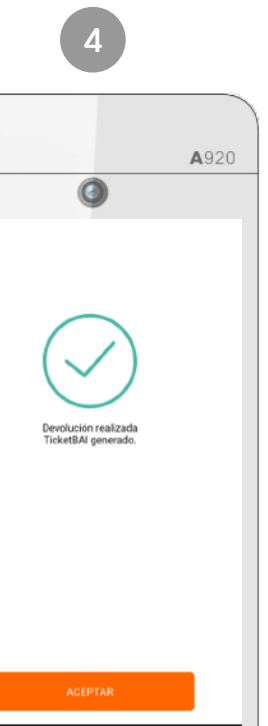

S.

## <span id="page-15-0"></span>**[INICIO](#page-1-0) Cómo realizar una rectificativa**

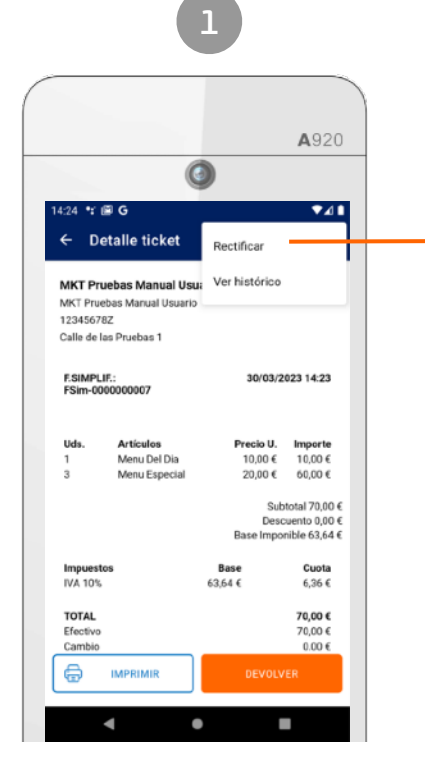

Pulsa "Rectificar" en las opciones del detalle de ticket

(Ver apartado [Mis ventas](#page-18-0) para acceder al detalle de un ticket)

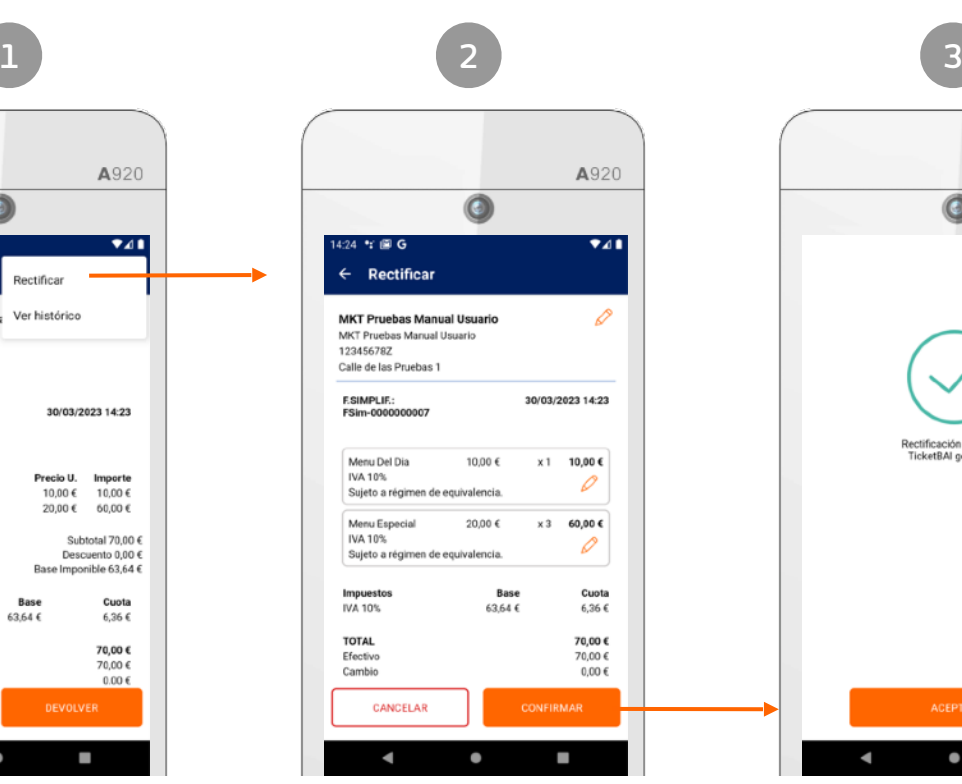

Pulsando sobre cada sección, podrás rectificar los datos del comercio emisor de la factura, los datos del cliente y los valores de impuestos de los artículos vendidos en esa factura.

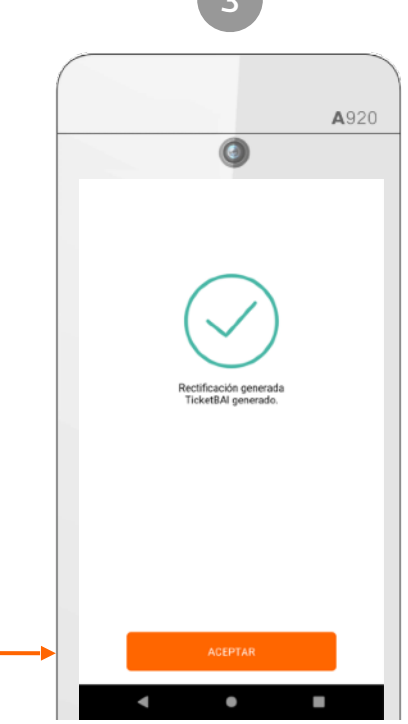

Confirmación de rectificativa realizada y envío a TicketBAI

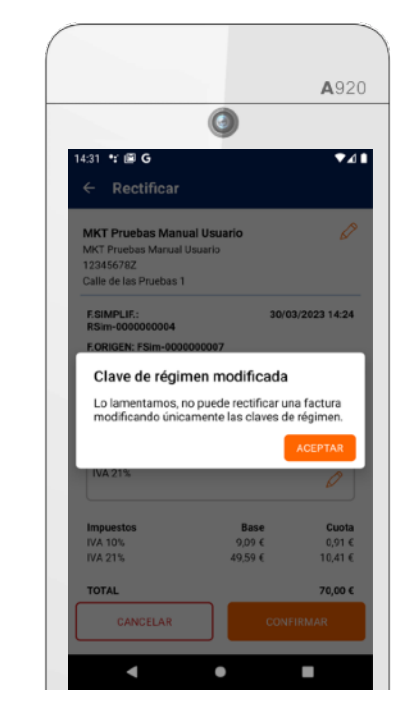

#### **A tener en cuenta:**

Por indicaciones del sistema TicketBAI, no es posible realizar una rectificativa modificando únicamente el régimen de IVA (general, simplificado, equivalencia, agrario).

Si la rectificativa incluye la rectificación de algún otro valor del ticket, entonces sí es posible modificar el régimen de IVA indicado.

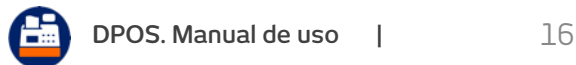

## **Movimientos de caja**

<span id="page-16-0"></span>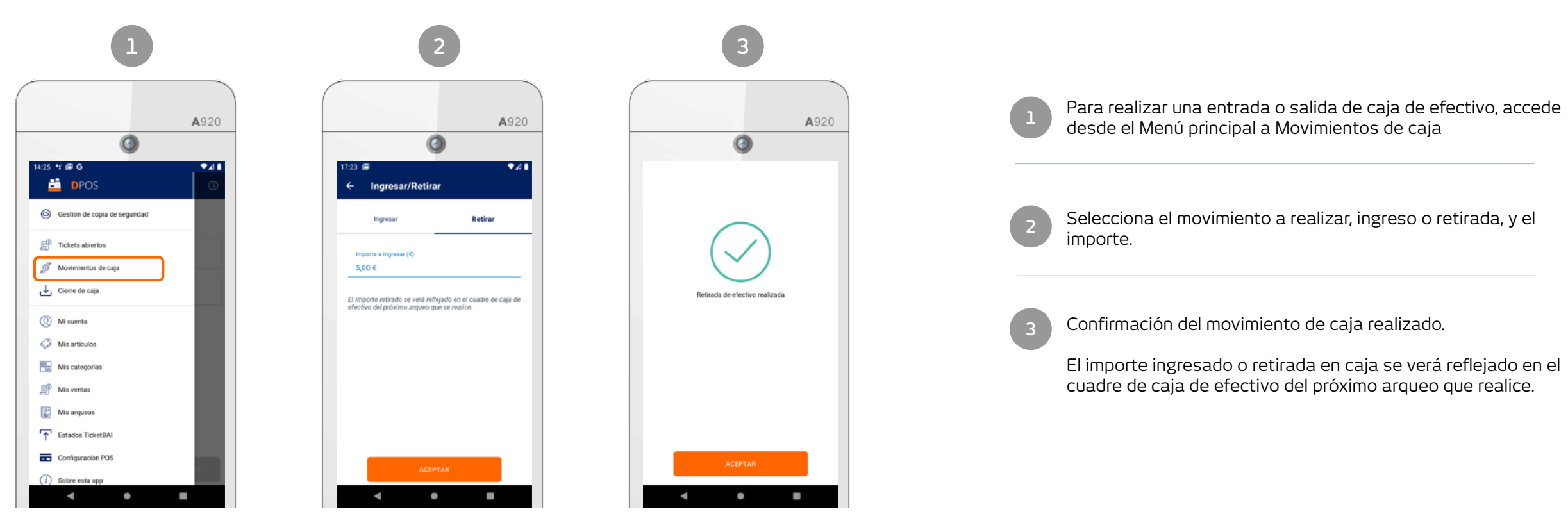

Menú > Movimientos de caja Ingresar o retirar efectivo de la caja

Confirmación del movimiento de caja realizado

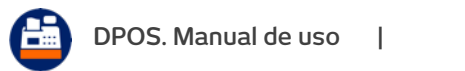

## **Cómo realizar un cierre de caja**

<span id="page-17-0"></span>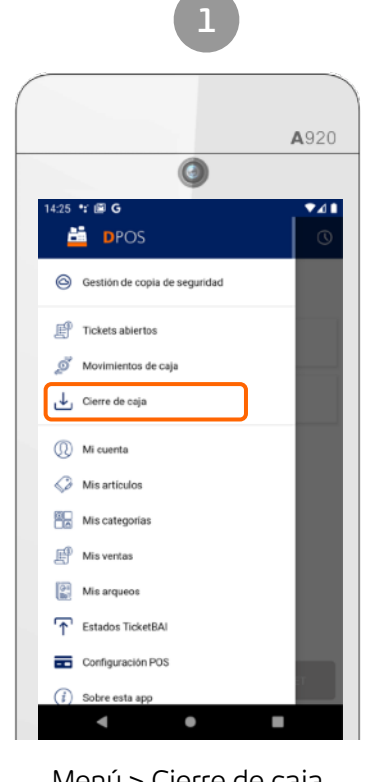

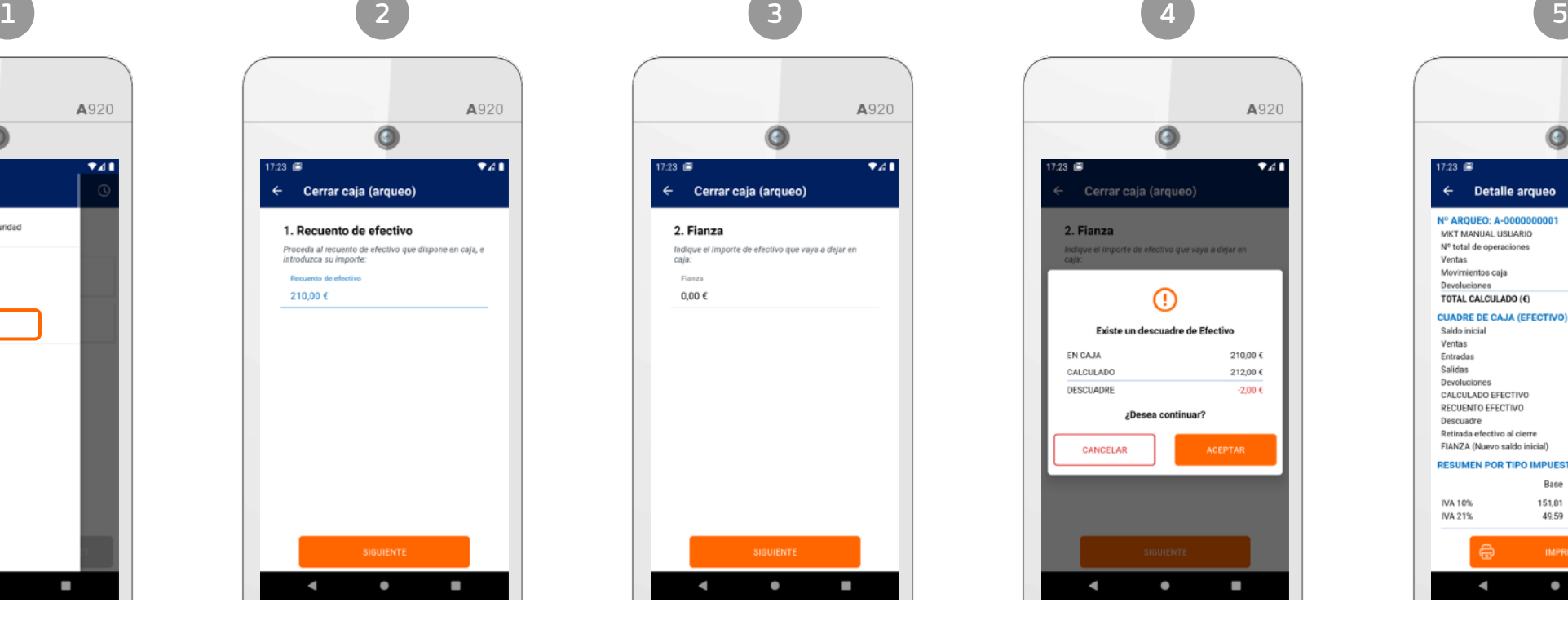

Menú > Cierre de caja Recuento de efectivo

Procede al recuento de efectivo que dispone en caja

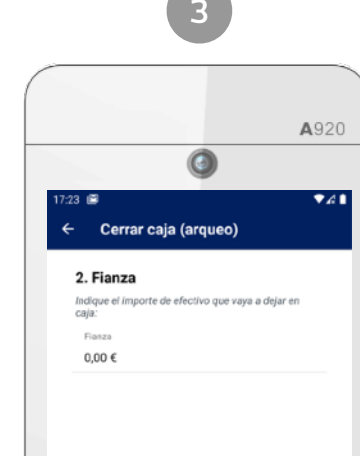

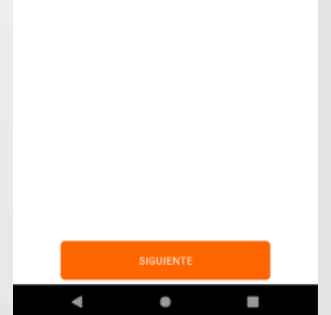

Fianza

Indique el importe de efectivo que vaya a dejar en caja (para la próxima jornada, por ejemplo)

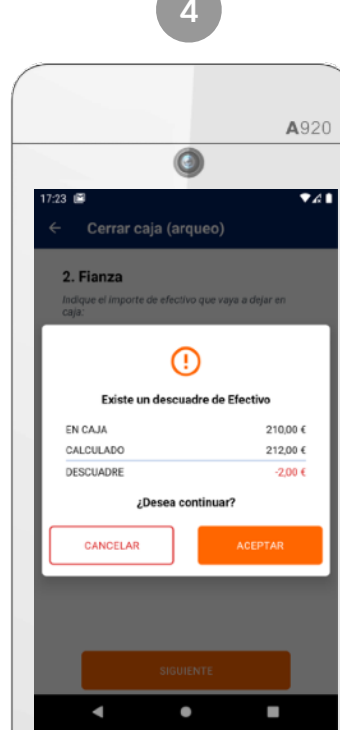

Información de descuadre

Antes de cerrar la caja, la app le detalla la información del descuadre de efectivo

| <b>Detalle arqueo</b><br>31/01/2023 17:23<br>6<br>262,00<br>$-5.00$<br>35.00<br>222,00<br>Importe<br>0.00<br>252.00<br>0.00<br>$-5.00$<br>$-35,00$<br>212.00<br>210.00<br>$-2.00$<br>210.00<br>0.00<br>Base<br>Cuota<br>Total<br>151,81<br>15.19<br>167,00<br>49.59<br>10.41<br>60.00<br><b>IMPRIMIR</b>             |  |  |  |      |  |  |
|----------------------------------------------------------------------------------------------------|--|--|--|------|--|--|
| IVA 10%<br>IVA 21%                                                                                                    |  |  |  | A920 |  |  |
| 17:23<br>MKT MANUAL USUARIO<br>Nº total de operaciones<br>Ventas<br>Movimientos caja<br>Devoluciones<br>TOTAL CALCULADO (€)<br>Saldo inicial<br>Ventas<br>Entradas<br>Salidas<br>Devoluciones<br>CALCULADO EFECTIVO<br>RECUENTO EFECTIVO<br>Descuadre<br>Retirada efectivo al cierre<br>FIANZA (Nuevo saldo inicial) |  |  |  |      |  |  |
| Nº AROUEO: A-0000000001<br><b>CUADRE DE CAJA (EFECTIVO)</b><br><b>RESUMEN POR TIPO IMPUESTO</b>                                                                                                    |  |  |  | 741  |  |  |
|                                                                                                    |  |  |  |      |  |  |
|                                                                                                    |  |  |  |      |  |  |
|                                                                                                    |  |  |  |      |  |  |
|                                                                                                    |  |  |  |      |  |  |
|                                                                                                    |  |  |  |      |  |  |
|                                                                                                    |  |  |  |      |  |  |
|                                                                                                    |  |  |  |      |  |  |
|                                                                                                    |  |  |  |      |  |  |
|                                                                                                    |  |  |  |      |  |  |
|                                                                                                    |  |  |  |      |  |  |
|                                                                                                    |  |  |  |      |  |  |
|                                                                                                    |  |  |  |      |  |  |
|                                                                                                    |  |  |  |      |  |  |
|                                                                                                    |  |  |  |      |  |  |
|                                                                                                    |  |  |  |      |  |  |
|                                                                                                    |  |  |  |      |  |  |
|                                                                                                    |  |  |  |      |  |  |
|                                                                                                    |  |  |  |      |  |  |
|                                                                                                    |  |  |  |      |  |  |
|                                                                                                    |  |  |  |      |  |  |
|                                                                                                    |  |  |  |      |  |  |
|                                                                                                    |  |  |  |      |  |  |
|                                                                                                    |  |  |  |      |  |  |
|                                                                                                    |  |  |  |      |  |  |
|                                                                                                    |  |  |  |      |  |  |

Resumen de arqueo

Información detallada de operaciones, en efectivo, con tarjeta e impuestos

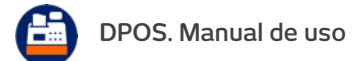

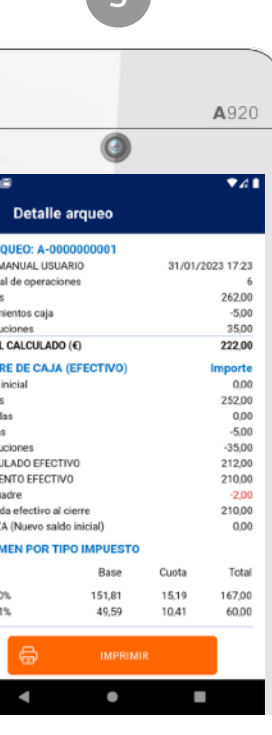

## **Histórico de tickets**

CEDTAR

A920 0 14:25 \* 圖 G  $\bullet$ 41 **E** DPOS G Gestión de copia de seguridad Tickets abiertos  $\overrightarrow{O}$  Movimientos de caja Cierre de caja (D) Mi cuenta  $\oslash$  Mis artículos **ER** Mis categorías  $\mathbb{F}^{\hspace{-.1em}{\textcircled{\tiny \textup{H}}}}$  Mis ventas Mis arqueos F Estados TicketBAI Configuración POS  $(i)$  Sobre esta app ı  $\bullet$  $\overline{\phantom{a}}$ 

<span id="page-18-0"></span>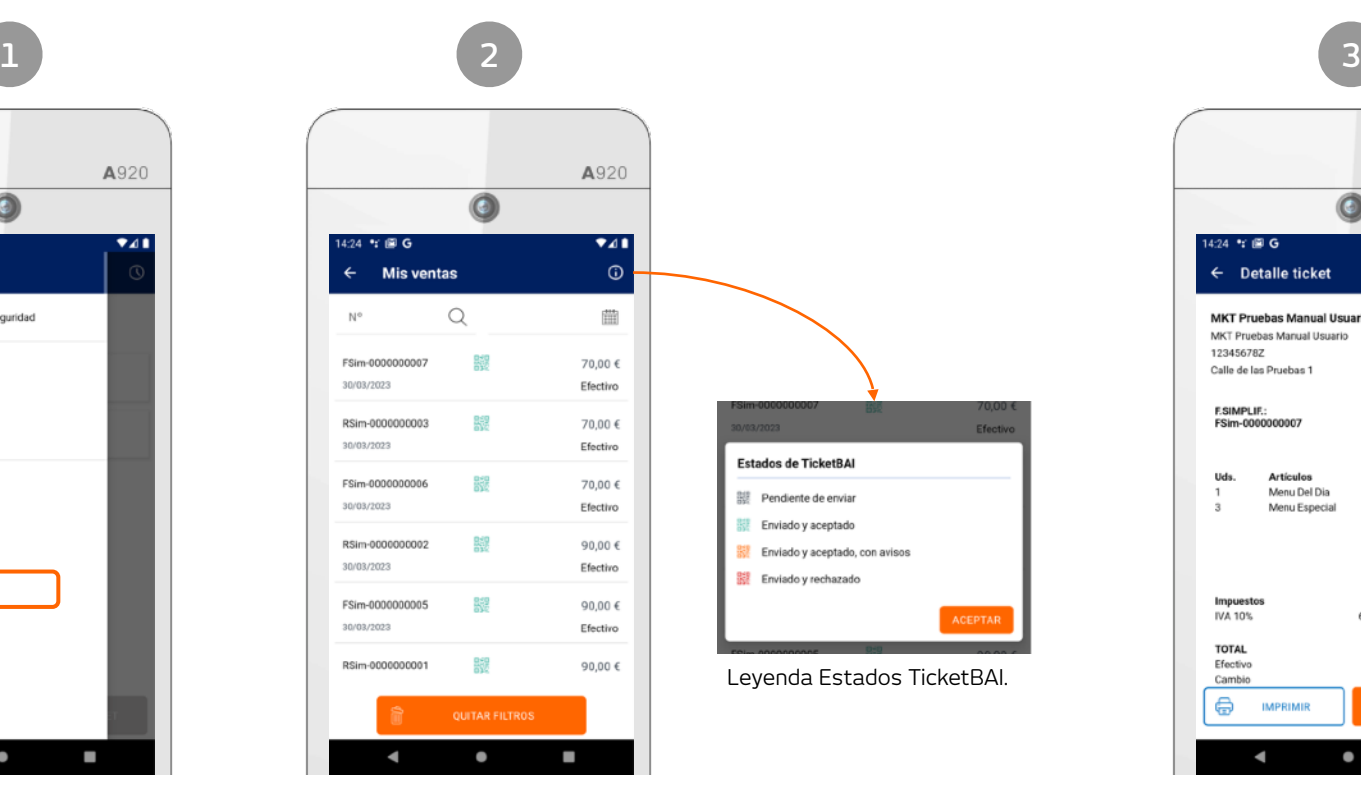

Para consultar tus ventas y devoluciones, accede desde el Menú principal a Mis ventas

Localiza el ticket aplicando los filtros de búsqueda por número de ticket o por fecha de emisión. Ahora además, podrás visualizar el estado de TicketBAI también desde la sección Mis ventas.

Pulsa sobre un ticket para ver el detalle.

A920 0 24 m 图 G ∎⊿∙  $\leftarrow$  Detalle ticket **MKT Pruebas Manual Usuario** MKT Pruebas Marcial Heuario 12345678Z Calle de las Pruebas 1 F.SIMPLIF.: 30/03/2023 14:23 ESim-0000000000 **Artículos** Precio U. Importe Menu Del Dia 10,00 € 10,00 € 20,00 € 60,00 € Menu Especia Subtotal 70,00 € Descuento 0,00 € Base Imponible 63,64 € Cuota Impuesto **Base** IVA 10% 63,64 $\in$ 6,36 € **TOTAL** 70,00€ Efectivo 70,00€ Cambio  $0.00\in$ ⊜ **IMPRIM** ı  $\bullet$ ٠

Visualiza la información completa del ticket, incluyendo la información relativa a TicketBAI (huella digital y QR).

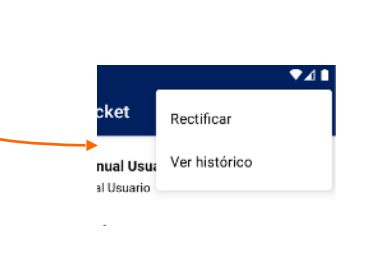

Opciones sobre el ticket:

- Imprimir
- Devolución (total o parcial)
- Rectificar
- Ver histórico (trazabilidad entre ventas, devoluciones y rectificativas)

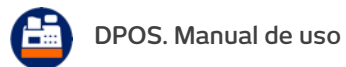

## **Histórico de arqueos (cierres de caja)**

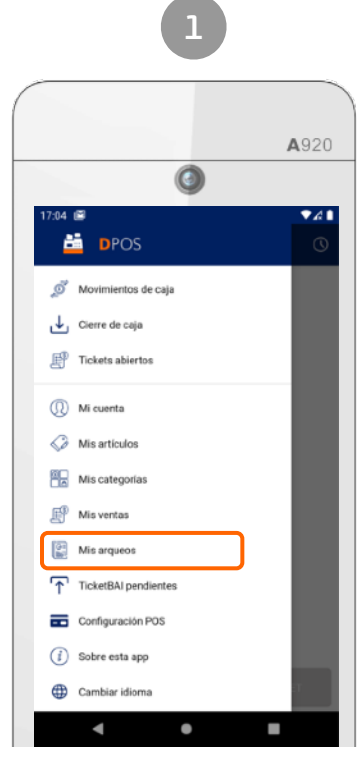

<span id="page-19-0"></span>[INICIO](#page-1-0)

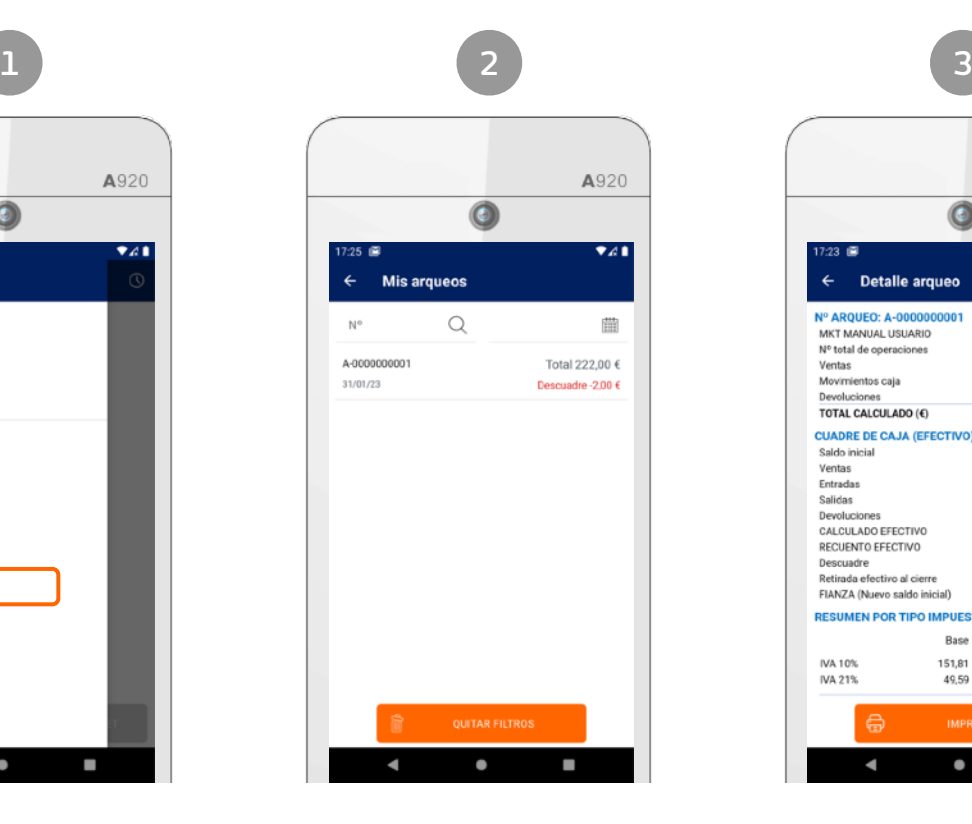

Menú > Mis arqueos Listado de arqueos realizados Detalle de arqueo

|                                  |                       |       | A920             |  |  |  |
|----------------------------------|-----------------------|-------|------------------|--|--|--|
|                                  |                       |       |                  |  |  |  |
| 17:23 画                          |                       |       | 741              |  |  |  |
|                                  | <b>Detalle arqueo</b> |       |                  |  |  |  |
| Nº AROUEO: A-0000000001          |                       |       |                  |  |  |  |
| MKT MANUAL USUARIO               |                       |       | 31/01/2023 17:23 |  |  |  |
| Nº total de operaciones          |                       |       | 6                |  |  |  |
| Ventas                           |                       |       | 262.00           |  |  |  |
| Movimientos caja                 |                       |       | $-5.00$          |  |  |  |
| Devoluciones                     |                       |       | 35.00            |  |  |  |
| TOTAL CALCULADO (€)              |                       |       | 222.00           |  |  |  |
| <b>CUADRE DE CAJA (EFECTIVO)</b> |                       |       | Importe          |  |  |  |
| Saldo inicial                    |                       |       | 0.00             |  |  |  |
| Ventas                           |                       |       | 252.00           |  |  |  |
| Entradas                         |                       |       | 0.00             |  |  |  |
| Salidas                          |                       |       | $-5.00$          |  |  |  |
| Devoluciones                     |                       |       | $-35,00$         |  |  |  |
| CALCULADO EFECTIVO               |                       |       | 212,00           |  |  |  |
| RECUENTO EFECTIVO                |                       |       | 210.00           |  |  |  |
| Descuadre                        |                       |       | $-200$           |  |  |  |
| Retirada efectivo al cierre      |                       |       | 210.00           |  |  |  |
| FIANZA (Nuevo saldo inicial)     |                       |       | 0.00             |  |  |  |
| <b>RESUMEN POR TIPO IMPUESTO</b> |                       |       |                  |  |  |  |
|                                  | Base                  | Cuota | Total            |  |  |  |
| IVA 10%                          | 151,81                | 15.19 | 167,00           |  |  |  |
| IVA 21%                          | 49.59                 | 10.41 | 60.00            |  |  |  |

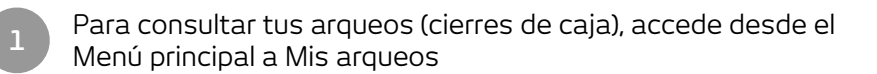

Localiza el arqueo aplicando los filtros de búsqueda por número de ticket o por fecha de emisión.

Pulsa sobre un arqueo del listado para ver el detalle.

Visualiza la información completa del arqueo:

• Nº de operaciones

**2**

**3**

- Importe de ventas
- Importe de movimientos de caja
- Importe de devoluciones
- Cuadre de caja detallado (efectivo)
- Resumen por tipo de impuesto
- Resumen por método de pago

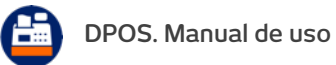

### **Estados TicketBAI**

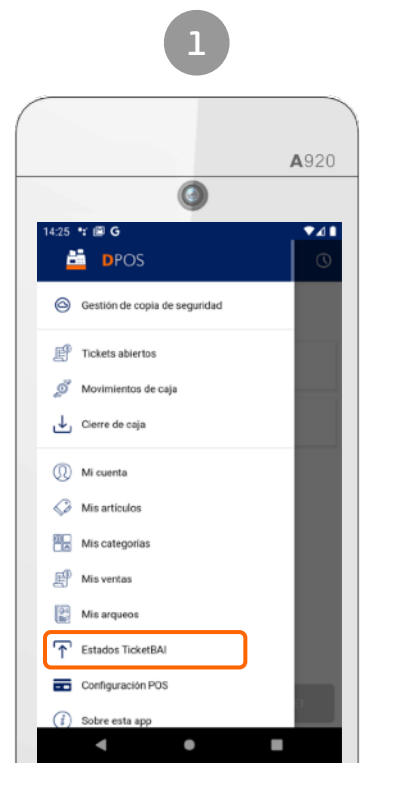

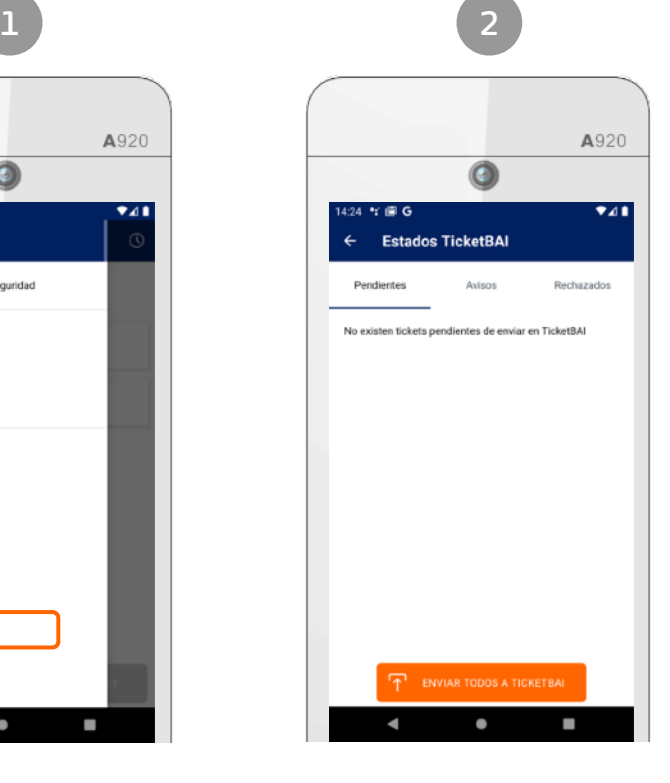

Menú > TicketBAI Tickets pendientes de envío, con avisos y rechazados.

Accede desde el menú principal a "Estados TicketBAI"

Desde esta sección podrás visualizar los tickets:

**1**

**2**

- **- Pendientes de envío** a TicketBAI. Para reintentar el envío a TicketBAI de todos los tickets, pulsa el botón de la parte inferior de la pantalla: "**Enviar todos a TicketBAI**"
- **- Con avisos:** se trata de los tickets enviados y aceptados pero que se han recibido con avisos en el sistema TicketBAI. Podrás consultar el motivo del aviso de cada ticket.
- **- Rechazados:** se trata de los tickets enviados y rechazados por el sistema TicketBAI. Podrás consultar el motivo del error de cada ticket.

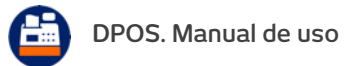

<span id="page-20-0"></span>[INICIO](#page-1-0)

## **Bono denda. Configuración y operativa**

<span id="page-21-0"></span>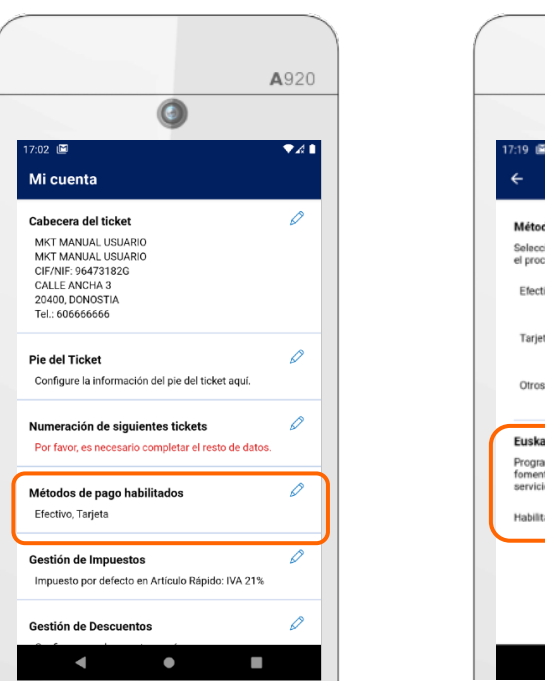

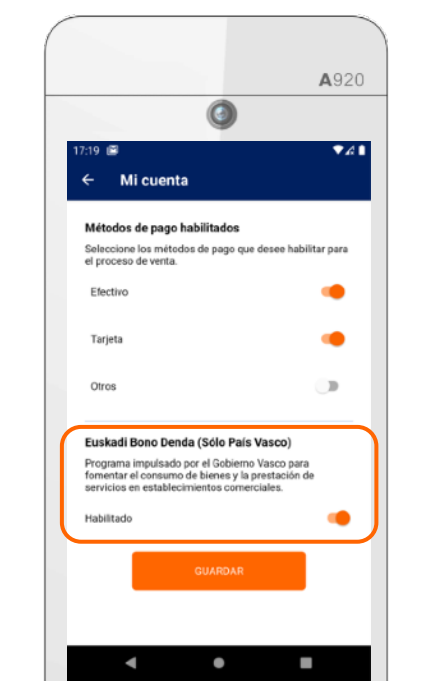

- 1. Accedemos a Mi cuenta > Métodos de pago
- 2. Habilitamos Euskadi Bono Denda y pulsamos Guardar.

#### **HABILITAR BONO DENDA OPERATIVA DE VENTA Y COBRO CON BONODENDA**

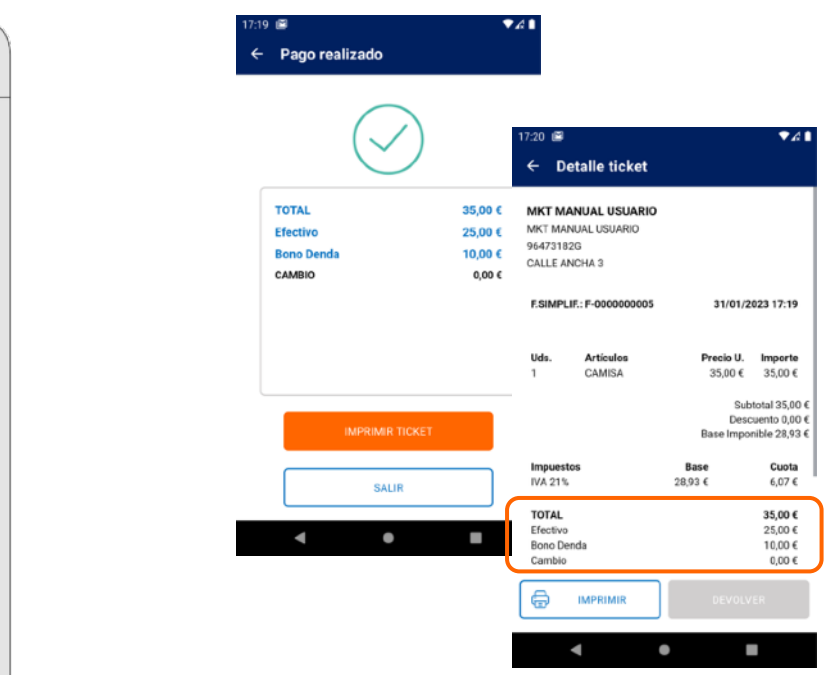

1. Desde el Ticket de venta, pulsamos Cobrar.

35,00€

٠

A920

 $2+$ 

**OF EFECTIVO** 

3500 €

a

¿Cómo quieres cobrar

Selecciona el método de pago:

 $\bullet$ 

Ticket de venta

CAMISA

Aplicar Bono Denda:

10,00 €

 $\equiv$ **TARJETA** 

Captidad Rogo Deada (4)

- 2. Marcamos el check "Aplicar Bono Denda" e introducimos el importe del bono.
- 3. Seleccionamos el método de pago con el que se pagará el importe restante del ticket.

Nota: Por indicaciones de Euskadi Bono Denda, no se permite la devolución de un ticket al que se le haya aplicado un Bono Denda.

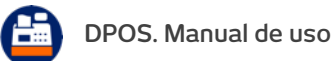

## **TicketBAI. Activación en el terminal Android**

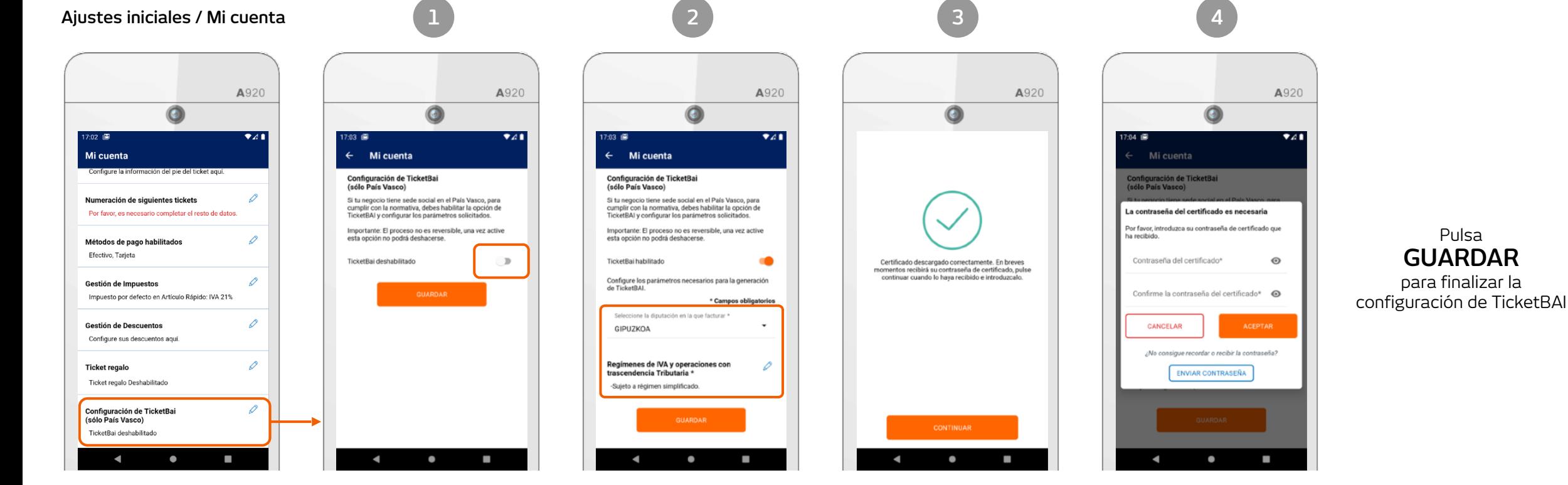

#### **Habilita TicketBAI**

<span id="page-22-0"></span>[INICIO](#page-1-0)

Pulsa sobre el botón de la imagen para habilitar la configuración de TicketBAI

#### **Diputación y Regímenes de IVA**

Confirma la Diputación Foral en la que facturas, y selecciona al menos 1 régimen de IVA. Si facturas en Bizkaia, indica también el epígrafe de actividad de tu negocio.

# **Certificado de dispositivo**

Al guardar la configuración de TicketBAI, se descargará automáticamente su certificado de dispositivo necesario para la firma de ficheros TicketBAI

#### **Clave de certificado**

Recibirá en su email la contraseña del certificado, que deberá introducir en esta pantalla

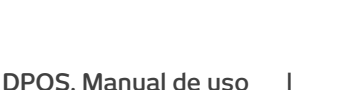

#### 23

Pulsa

<span id="page-23-0"></span>**Una vez generada tu primera factura y enviada a TicketBAI, tienes que acceder a la sede electrónica de la Diputación Foral a la que perteneces y validar que dichas facturas corresponden a tu negocio.**

**[Acceder a sede](https://egoitza.gipuzkoa.eus/WAS/CORP/WATTramiteakWEB/inicio.do)  electrónica (Gipuzkoa)**

[https://egoitza.gipuzkoa.eus/WAS/](https://egoitza.gipuzkoa.eus/WAS/CORP/WATTramiteakWEB/inicio.do) [CORP/WATTramiteakWEB/inicio.do](https://egoitza.gipuzkoa.eus/WAS/CORP/WATTramiteakWEB/inicio.do)

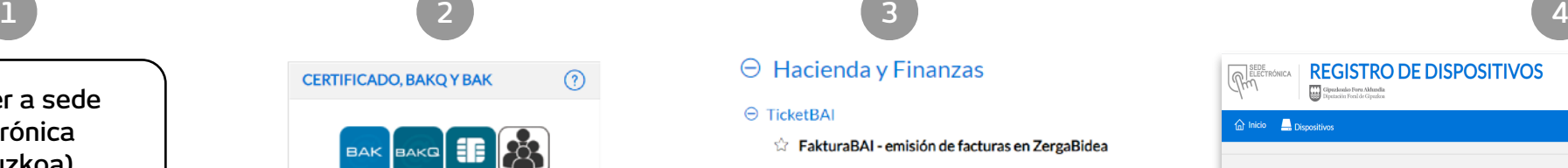

 $\odot$ 

Tipos de identificación soportados: \* Bak \*BakQ \* Certificado digital \* Certificado profesionales en la nube ¿Dónde y cómo solicitar mi Bak?

¿Dônde y cómo solicitar mi BalcQ? Ver lista de certificados aceptados Requisitos técnicos ¿Cómo puedo hacer una prueba de firma electrónica?

**ACCEDER** 

#### **Identifícate con tu certificado digital**

(utiliza el certificado que tenga asociado el CIF/NIF de tu empresa)

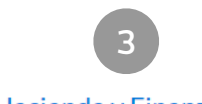

#### $\Theta$  Hacienda y Finanzas

#### ← TicketBAI

- **the FakturaBAI emisión de facturas en ZergaBidea**
- the TicketBAI Registro de Software
- **TicketBAI Consulta de Facturas**
- **TicketBAI Registro de Dispositivos**

**Accede a Hacienda y Finanzas > TicketBAI > Registro de dispositivos**

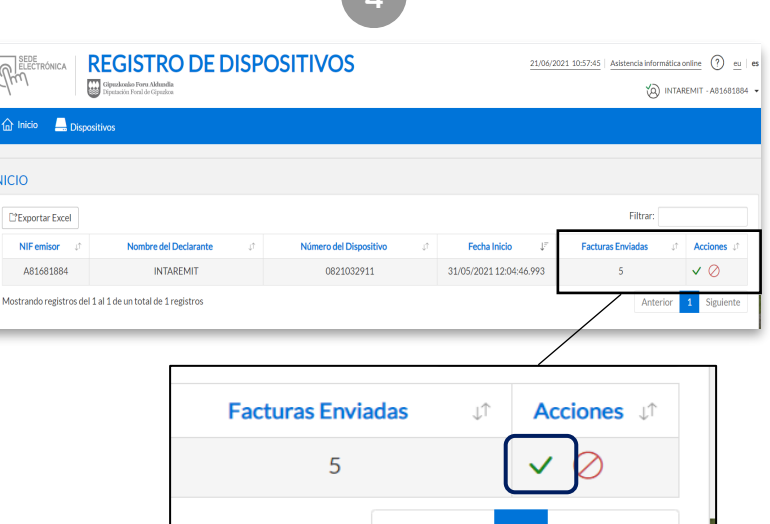

**Por último, valida las facturas enviadas pulsando el botón:** 

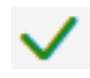

<span id="page-24-0"></span>**IMPORTANTE: Antes de comenzar a expedir facturas y generar los ficheros TicketBAI, utilizando su certificado de dispositivo, se deberá acudir a la Sede Electrónica de la Diputación Foral a la que perteneces para vincular ese certificado al obligado tributario.** 

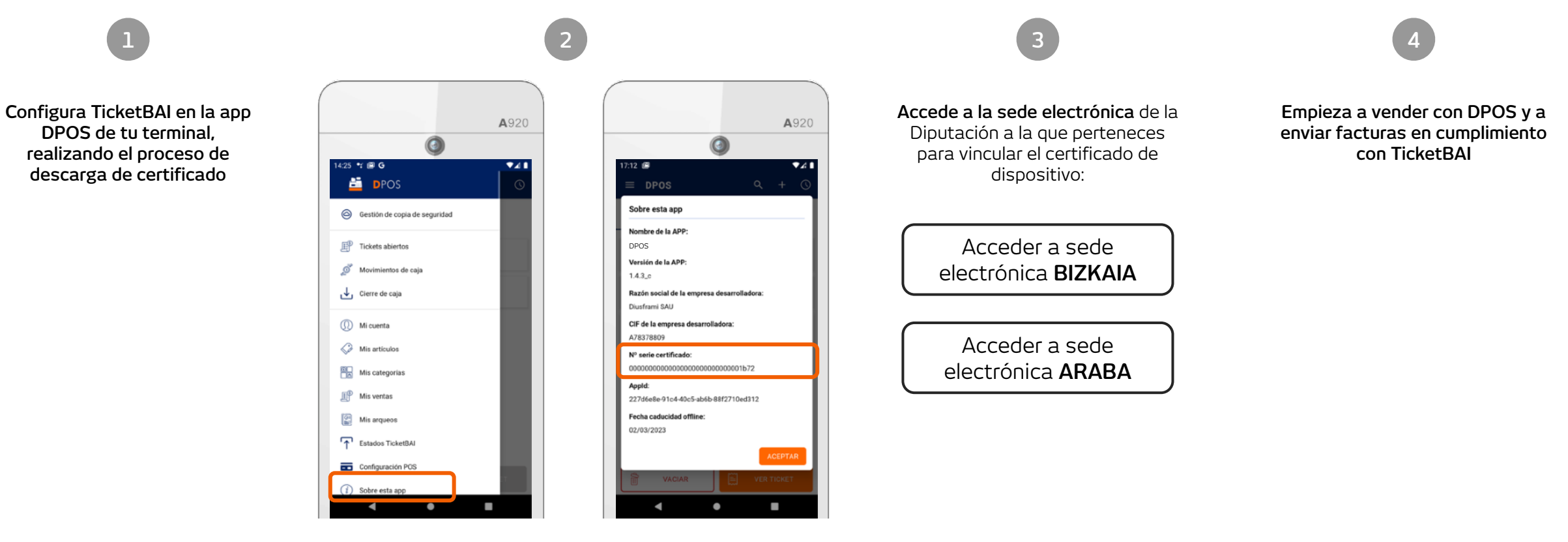

**DPOS. Manual de uso |**

25

Consulta el número de serie del certificado de dispositivo asociado, accediendo a la sección del menú: **"Sobre esta app" > Nº Serie del dispositivo**

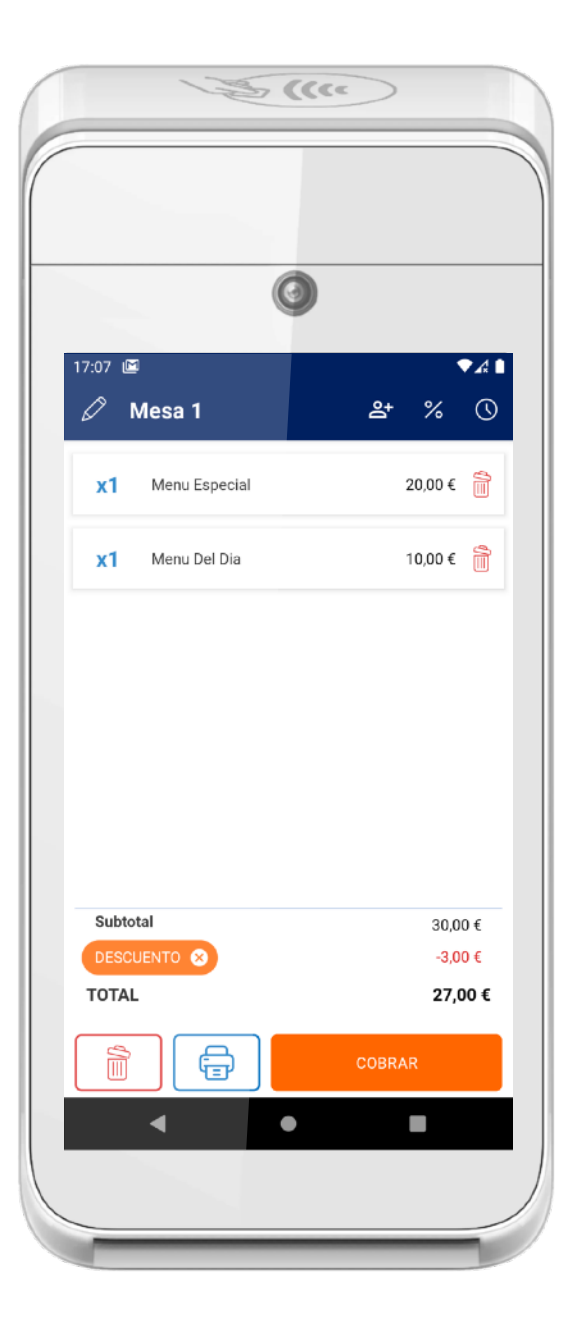

# End POS<br>Manual de uso

**PROS** 

DPOS. Powered by Grupo Diusframi